Başlarken HP Dizüstü Bilgisayar © Copyright 2013 Hewlett-Packard Development Company, L.P.

Bluetooth, mülkiyeti marka sahibine ait olan ve Hewlett-Packard Company tarafından lisansla kullanılan bir ticari markadır. Microsoft ve Windows, Microsoft Corporation kuruluşunun ABD'de tescilli ticari markalarıdır. SD Logosu, marka sahibinin ticari markasıdır.

Bu belgede yer alan bilgiler önceden haber verilmeksizin değiştirilebilir. HP ürün ve hizmetlerine ilişkin yegane garantiler, bu ürün ve hizmetlerle birlikte gelen açık garanti beyanlarında belirtilmiştir. Bu belgede yer alan hiçbir şey ek garanti oluşturacak şeklinde yorumlanmamalıdır. HP, işbu belgede yer alan teknik hatalardan veya yazım hatalarından ya da eksikliklerden sorumlu tutulamaz.

İkinci Basım: Temmuz 2013

Birinci Basım: Mayıs 2013

Belge Parça Numarası: 720797-142

#### **Ürünle ilgili not**

Bu kılavuzda birçok modelde ortak olan özellikler açıklanmıştır. Bazı özellikler bilgisayarınızda bulunmayabilir.

Bu kılavuzdaki en son bilgileri edinmek için, desteğe başvurun. ABD'de destek için, bkz. <http://www.hp.com/go/contactHP>. Dünya çapında destek için, bkz. [http://welcome.hp.com/country/us/en/](http://welcome.hp.com/country/us/en/wwcontact_us.html) wwcontact\_us.html

#### **Yazılım koşulları**

Bu bilgisayara önceden yüklenmiş olan bir yazılım ürününü yüklemek, kopyalamak, indirmek veya başka türlü kullanmakla, HP Son Kullanıcı Lisans Sözleşmesi'nin (EULA) koşullarıyla bağlanmayı kabul etmiş olursunuz. Bu lisans koşullarını kabul etmiyorsanız, tek yapmanız gereken, satın alma yerinizin geri ödeme ilkelerine tabi olmak üzere, kullanılmamış ürünün tamamını (donanım ve yazılım) geri ödeme almak için 14 gün içinde iade etmektir.

Ek bilgi almak veya bilgisayar için tam geri ödeme yapılmasını istemek için lütfen yerel satış noktanıza (satıcı) başvurun.

### **Güvenlik uyarısı bildirimi**

**UYARI!** Sıcaklıkla bağlantılı yaralanmaları veya bilgisayarın aşırı ısınması ihtimalini azaltmak için, bilgisayarı doğrudan dizinize koymayın veya bilgisayarın hava deliklerini kapatmayın. Bilgisayarı yalnızca sağlam ve düz bir yüzeyde kullanın. Bilgisayarın yanında duran yazıcı gibi sert bir yüzeyin veya yastık, halı ya da giysi gibi yumuşak yüzeylerin hava akımını engellememesine dikkat edin. Ayrıca, AC bağdaştırıcısının çalışma sırasında cilde veya yastık, halı ya da kumaş gibi yumuşak bir yüzeye temas etmesini önleyin. Bilgisayar ve AC bağdaştırıcısı, International Standard for Safety of Information Technology Equipment (IEC 60950) (Bilgi Teknolojisi Donanımlarının Güvenliği için Uluslararası Standart) tarafından kullanıcının temas edeceği yüzeylerin sıcaklıkları için konan sınırlara uygundur.

# İçindekiler

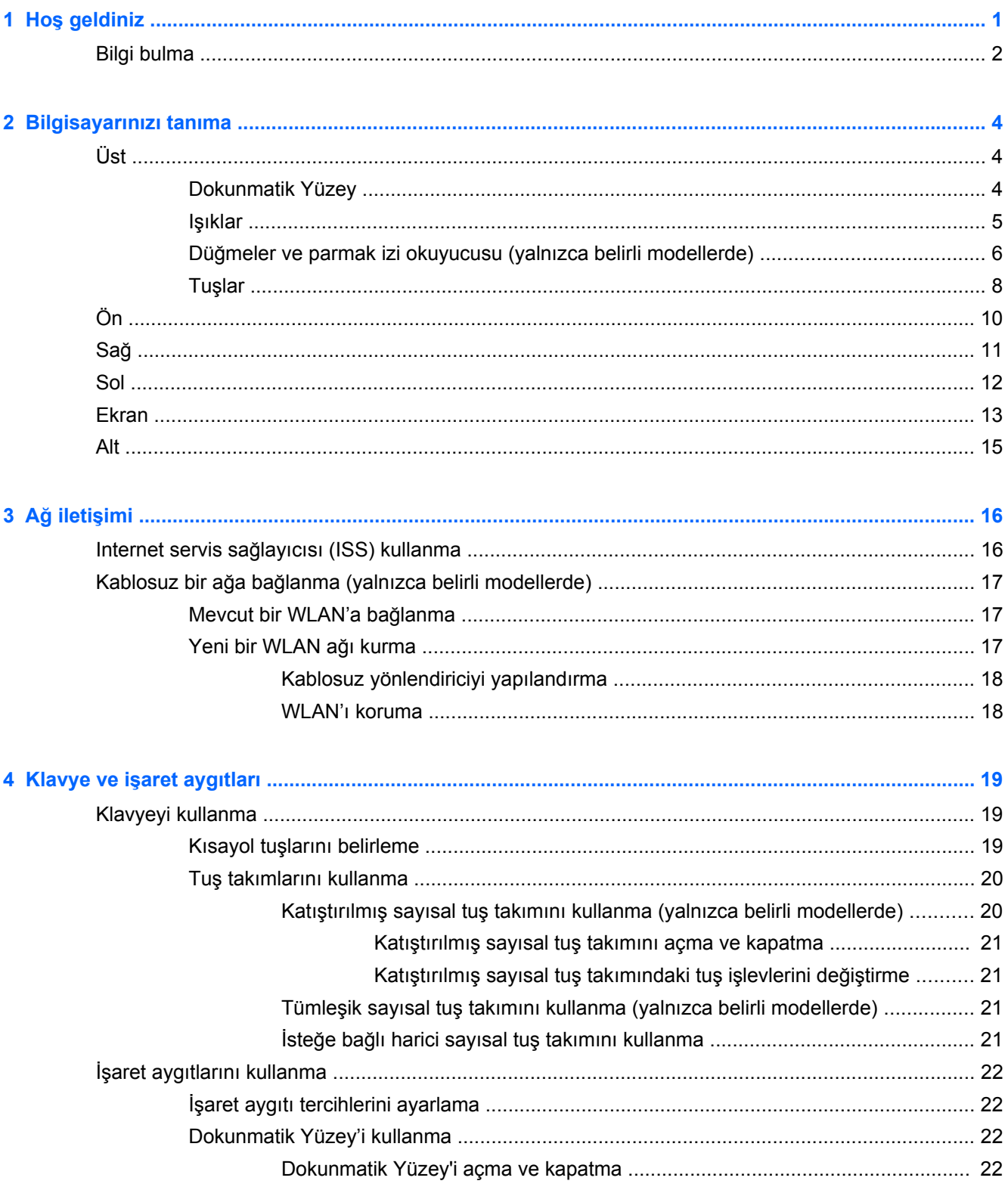

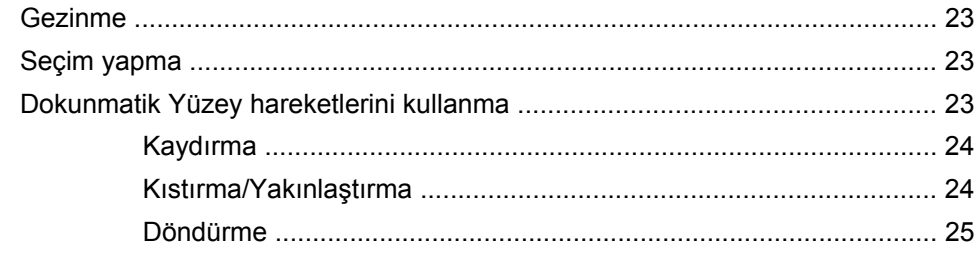

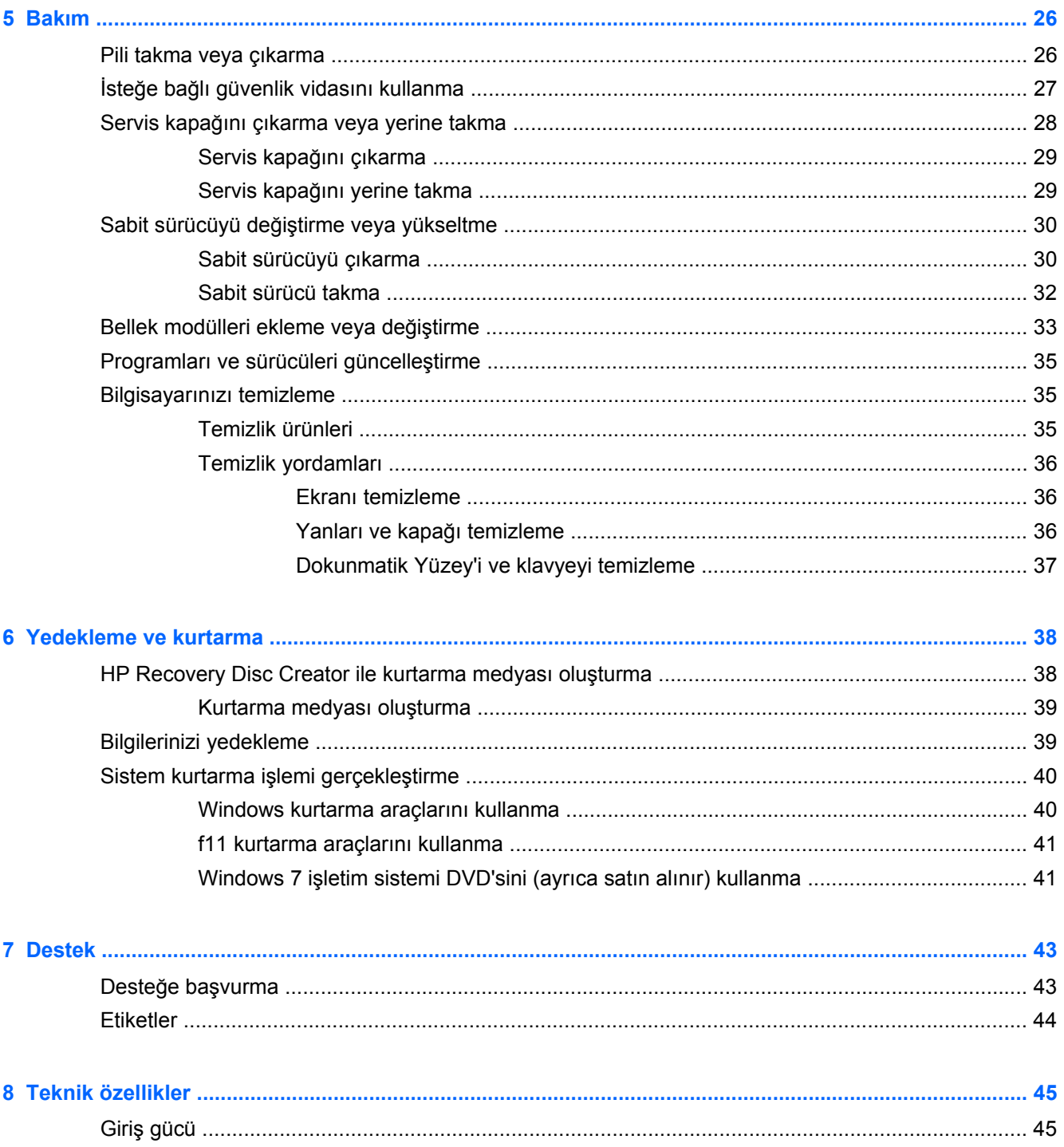

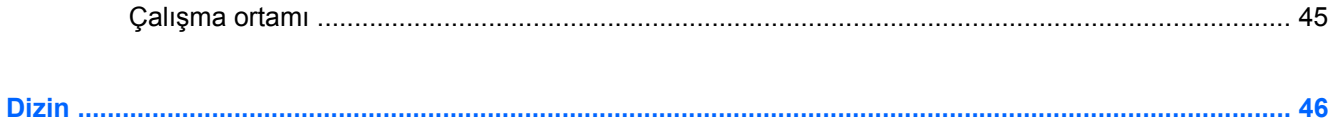

## <span id="page-8-0"></span>**1 Hoş geldiniz**

Bilgisayarı kurup kaydettirdikten sonra aşağıdaki adımları gerçekleştirmeniz önemlidir:

- **Internet'e bağlanın**—Internet'e bağlanabilmek için kablolu veya kablosuz ağınızı kurun. Daha fazla bilgi için bkz. Ağ iletiş[imi sayfa 16.](#page-23-0)
- **Virüsten koruma yazılımınızı güncelleştirin**—Bilgisayarınızı virüslerin neden olduğu zararlardan koruyun. Yazılım bilgisayara önceden yüklenmiş olarak gelir ve ücretsiz güncelleştirmeler için sınırlı üyeliğe sahiptir. Daha fazla bilgi için, *HP Dizüstü Bilgisayar Başvuru Kılavuzu*'na bakın. Bu kılavuza ulaşma yönergeleri için, bkz. [Bilgi bulma sayfa 2.](#page-9-0)
- **Bilgisayarınızı tanıyın**—Bilgisayarınızın özelliklerini öğrenin. Daha fazla bilgi için, bkz. [Bilgisayarınızı tanıma sayfa 4](#page-11-0) ve Klavye ve iş[aret aygıtları](#page-26-0) sayfa 19.
- **Yüklü yazılımları bulun**—Bilgisayara önceden yüklenmiş yazılımların listesine erişin. **Başlat > Tüm Programlar**'ı seçin. Bilgisayarla birlikte gelen yazılımları kullanma hakkındaki ayrıntılar için, yazılım üreticisinin yazılımla birlikte veya kendi web sitesinde sağlamış olabileceği yönergelere bakın.

### <span id="page-9-0"></span>**Bilgi bulma**

Bilgisayar, çeşitli görevleri yerine getirmenize yardımcı olmak için bazı kaynaklarla birlikte gelmektedir.

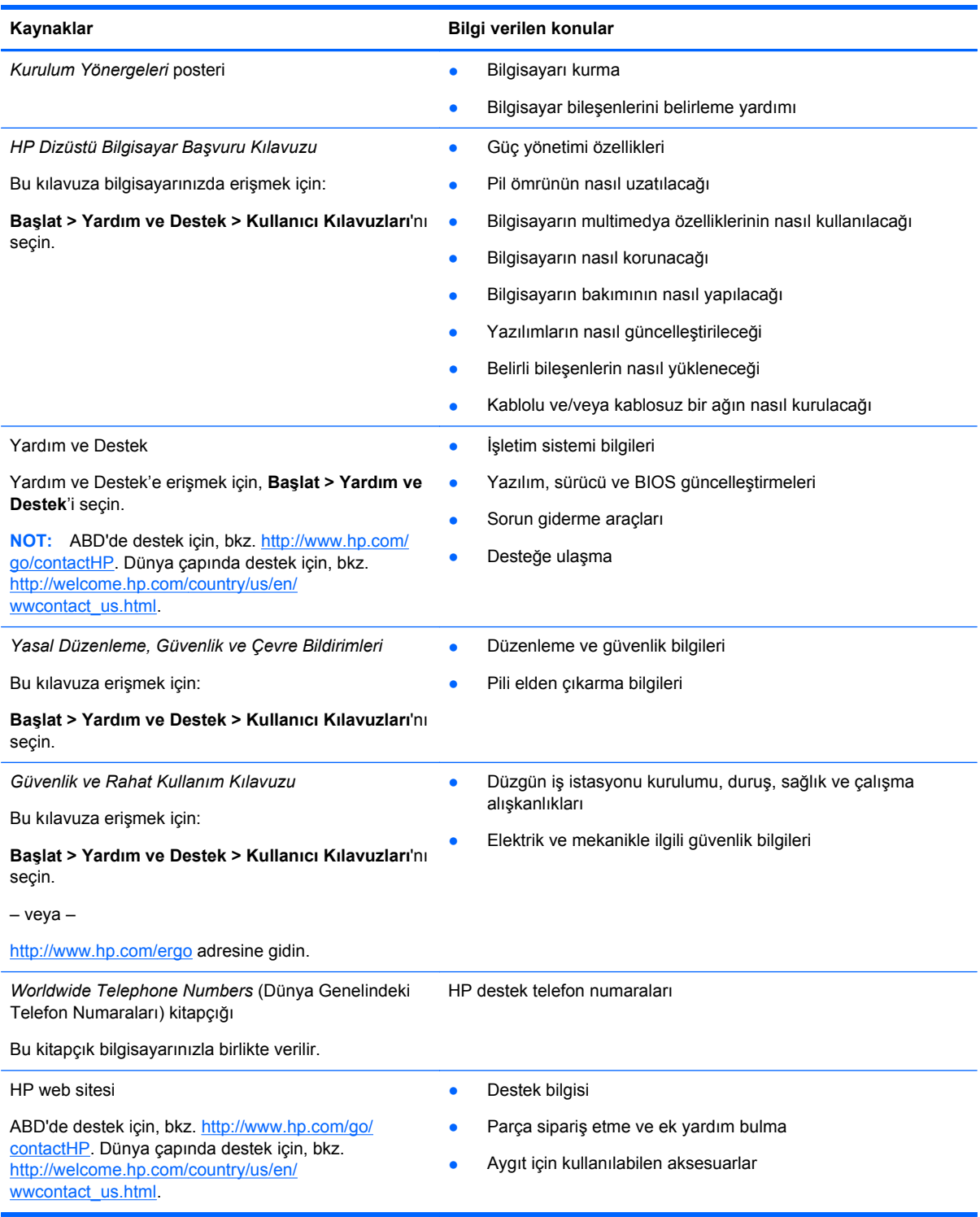

Kaynaklar **Bilgi verilen konular** Bilgi verilen konular

*Sınırlı Garanti*\*

Garanti bilgileri

Garantiye erişmek için:

**Başlat > Yardım ve Destek > Kullanıcı Kılavuzları > Garanti Bilgilerini Görüntüle**'yi seçin.

– veya –

<http://www.hp.com/go/orderdocuments>adresine gidin.

\*Ürününüz için geçerli açık HP Sınırlı Garantisi'ni bilgisayarınızdaki kullanıcı kılavuzları arasında ve/veya kutuda sağlanan CD'de/DVD'de bulabilirsiniz. HP, bazı ülkelerde/bölgelerde, kutuya basılı bir HP Sınırlı Garantisi eklemiş olabilir. Garantinin basılı biçimde sağlanmadığı bazı ülkeler/bölgeler için, basılı bir kopyayı <http://www.hp.com/go/orderdocuments>adresinden veya şu adrese yazarak isteyebilirsiniz:

- **Kuzey Amerika**: Hewlett-Packard, MS POD, 11311 Chinden Blvd., Boise, ID 83714, ABD
- **Avrupa, Ortadoğu, Afrika**: Hewlett-Packard, POD, Via G. Di Vittorio, 9, 20063, Cernusco s/Naviglio (MI), İtalya
- **Asya Pasifik**: Hewlett-Packard, POD, P.O. Box 200, Alexandra Post Office, Singapur 9115077

Garantinizin basılı bir kopyasını talep ederken, lütfen ürününüzün numarasını, garanti süresini (servis etiketinizde bulunur), adınızı ve posta adresinizi ekleyin.

**ÖNEMLİ:** HP ürününüzü yukarıdaki adrese iade ETMEYİN. ABD'de destek için, bkz.<http://www.hp.com/go/contactHP>. Dünya çapında destek için, bkz. [http://welcome.hp.com/country/us/en/wwcontact\\_us.html](http://welcome.hp.com/country/us/en/wwcontact_us.html).

## <span id="page-11-0"></span>**2 Bilgisayarınızı tanıma**

## **Üst**

### **Dokunmatik Yüzey**

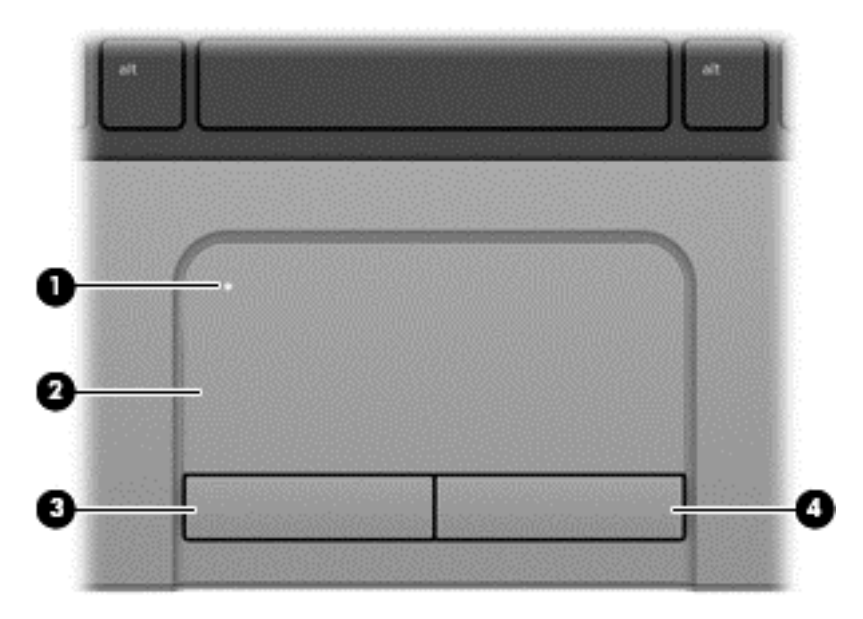

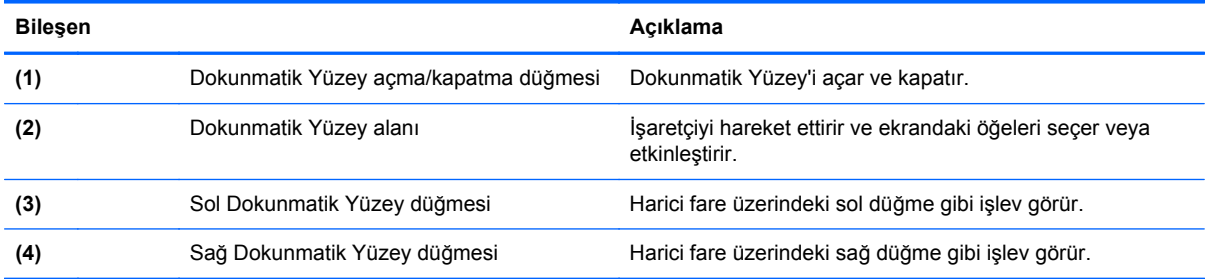

# <span id="page-12-0"></span>**Işıklar**

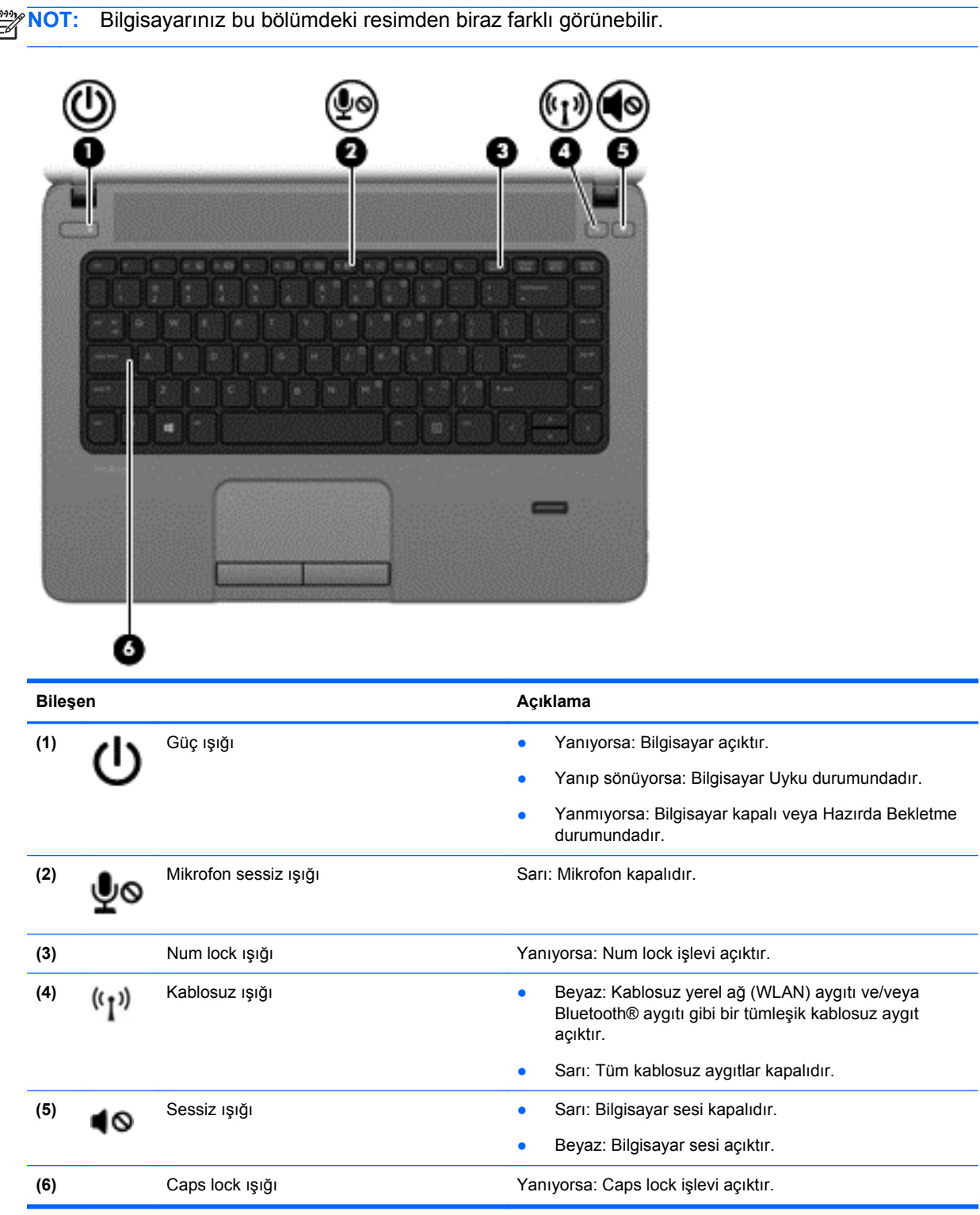

### <span id="page-13-0"></span>**Düğmeler ve parmak izi okuyucusu (yalnızca belirli modellerde)**

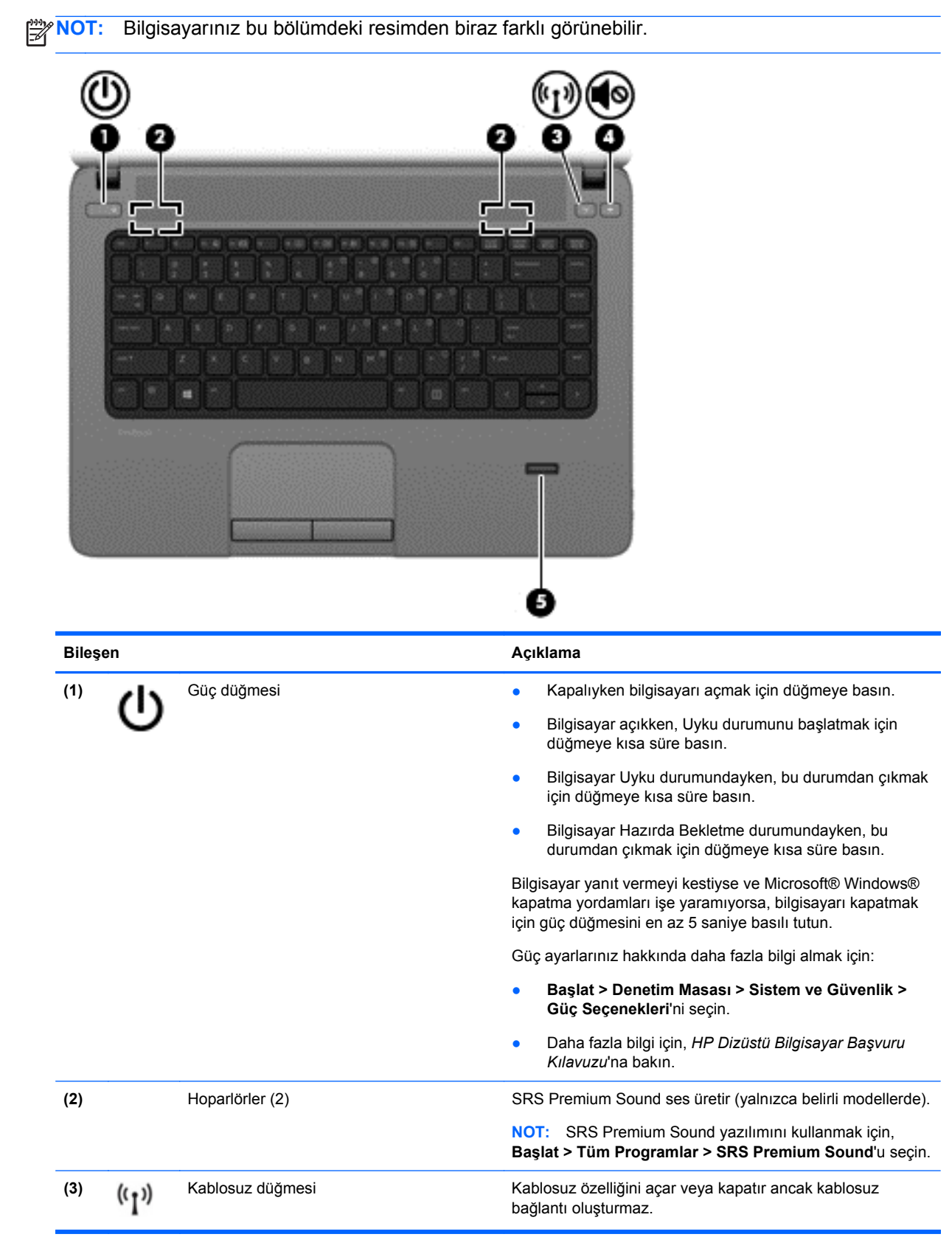

<span id="page-14-0"></span>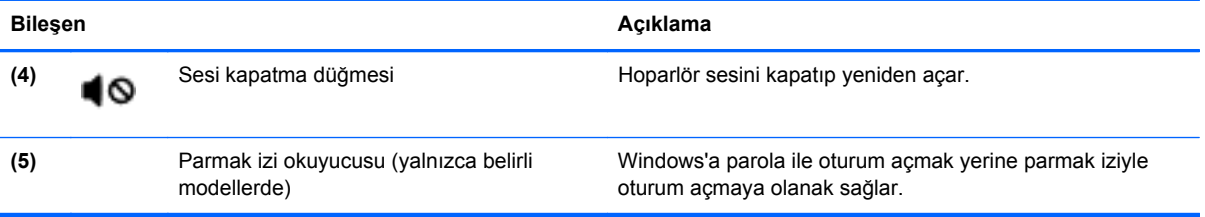

### <span id="page-15-0"></span>**Tuşlar**

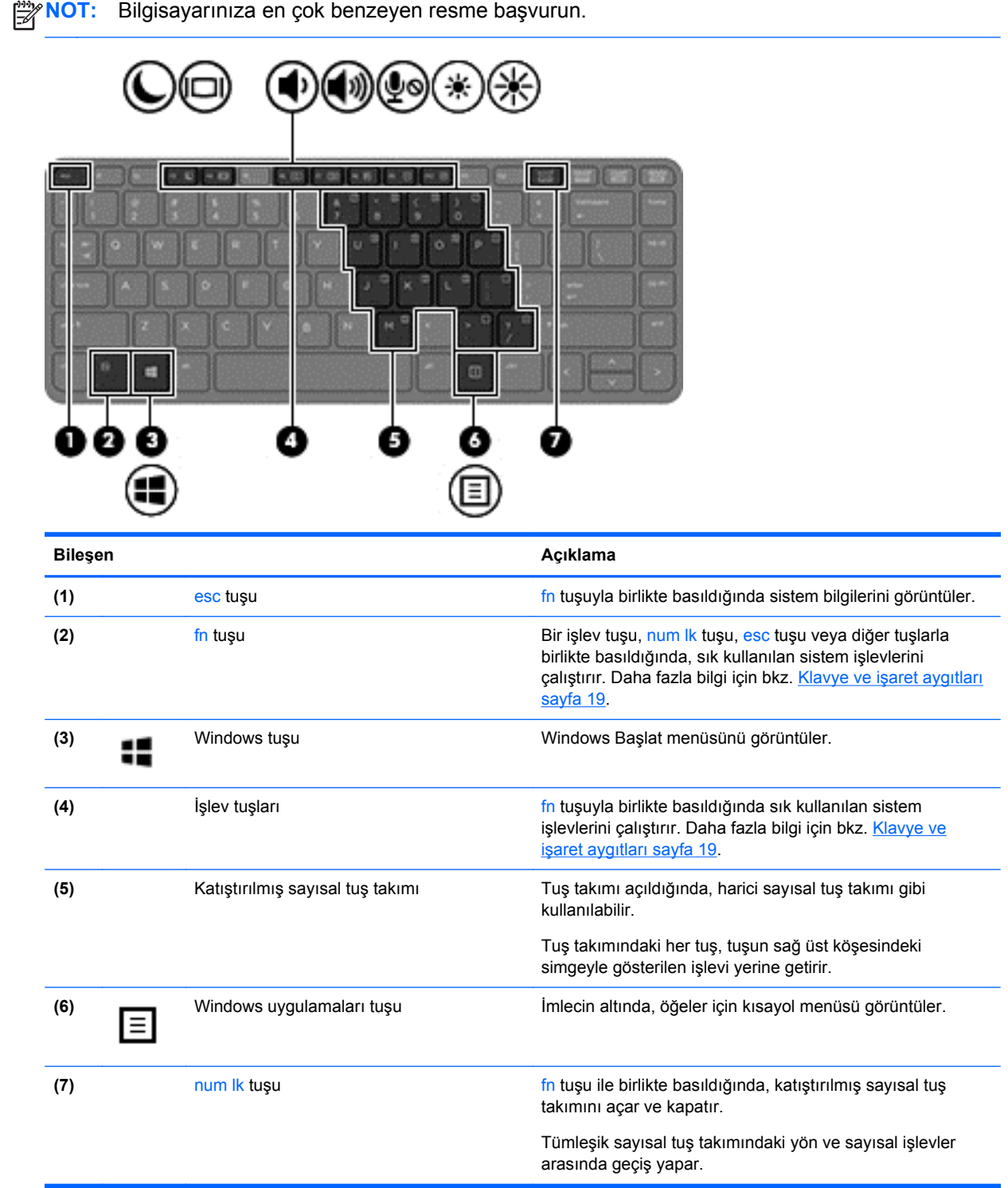

<span id="page-16-0"></span>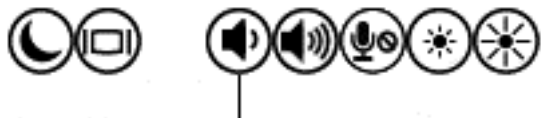

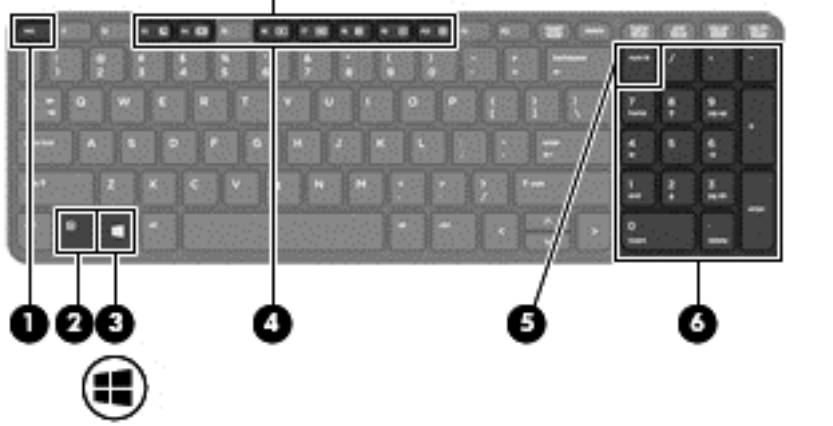

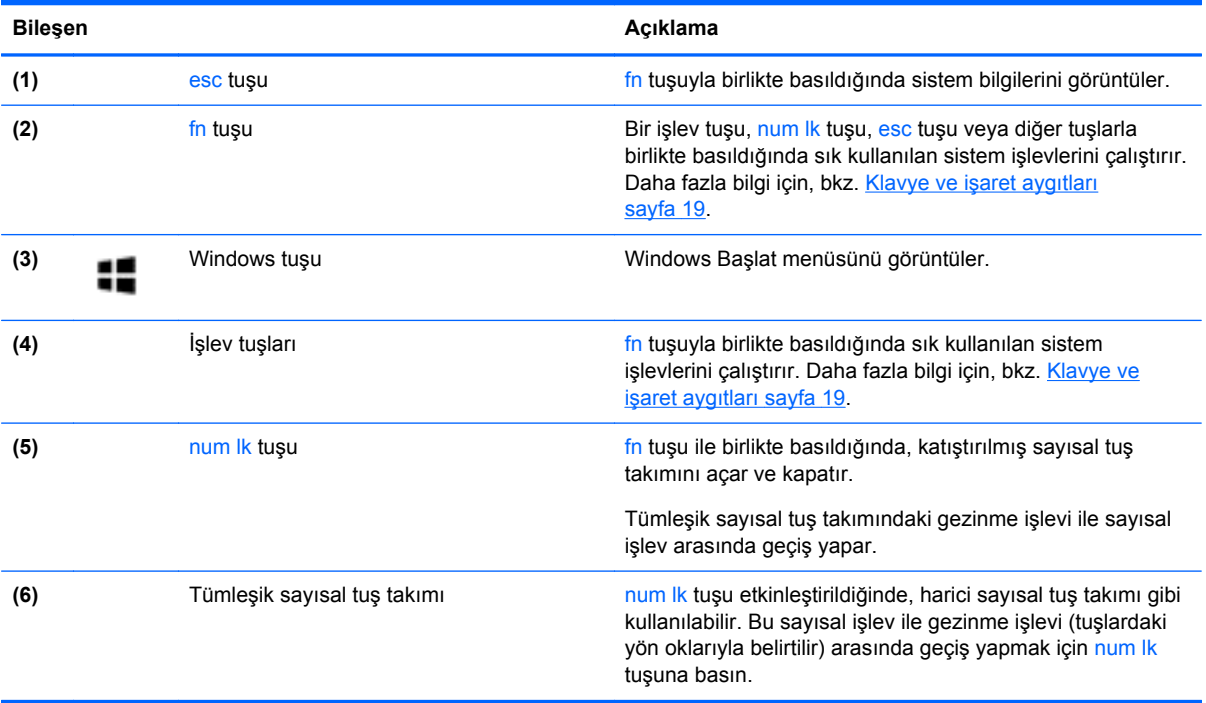

## <span id="page-17-0"></span>**Ön**

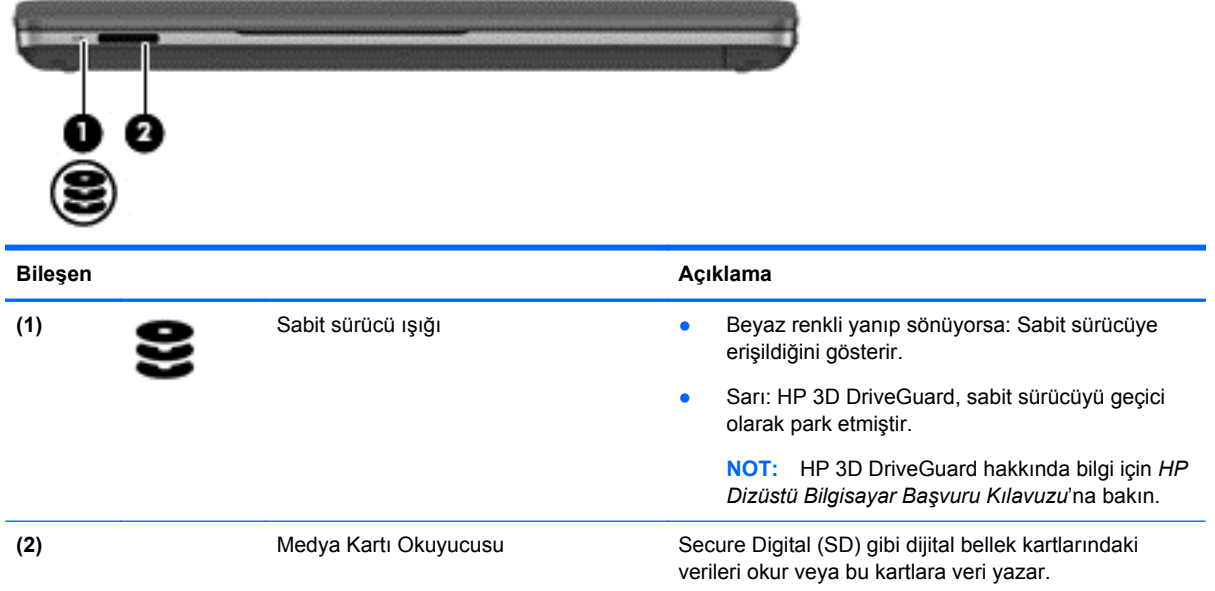

## <span id="page-18-0"></span>**Sağ**

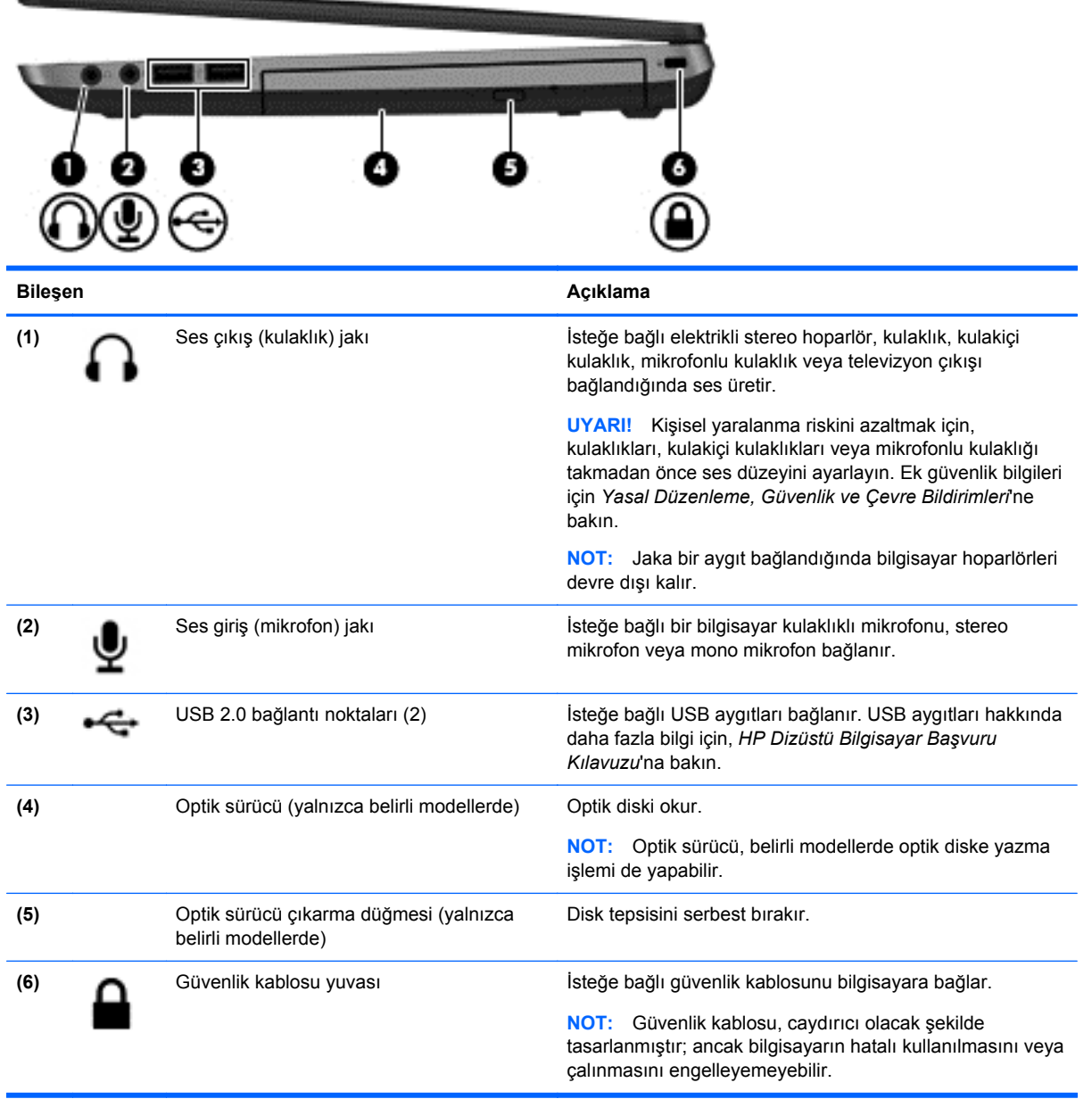

### <span id="page-19-0"></span>**Sol**

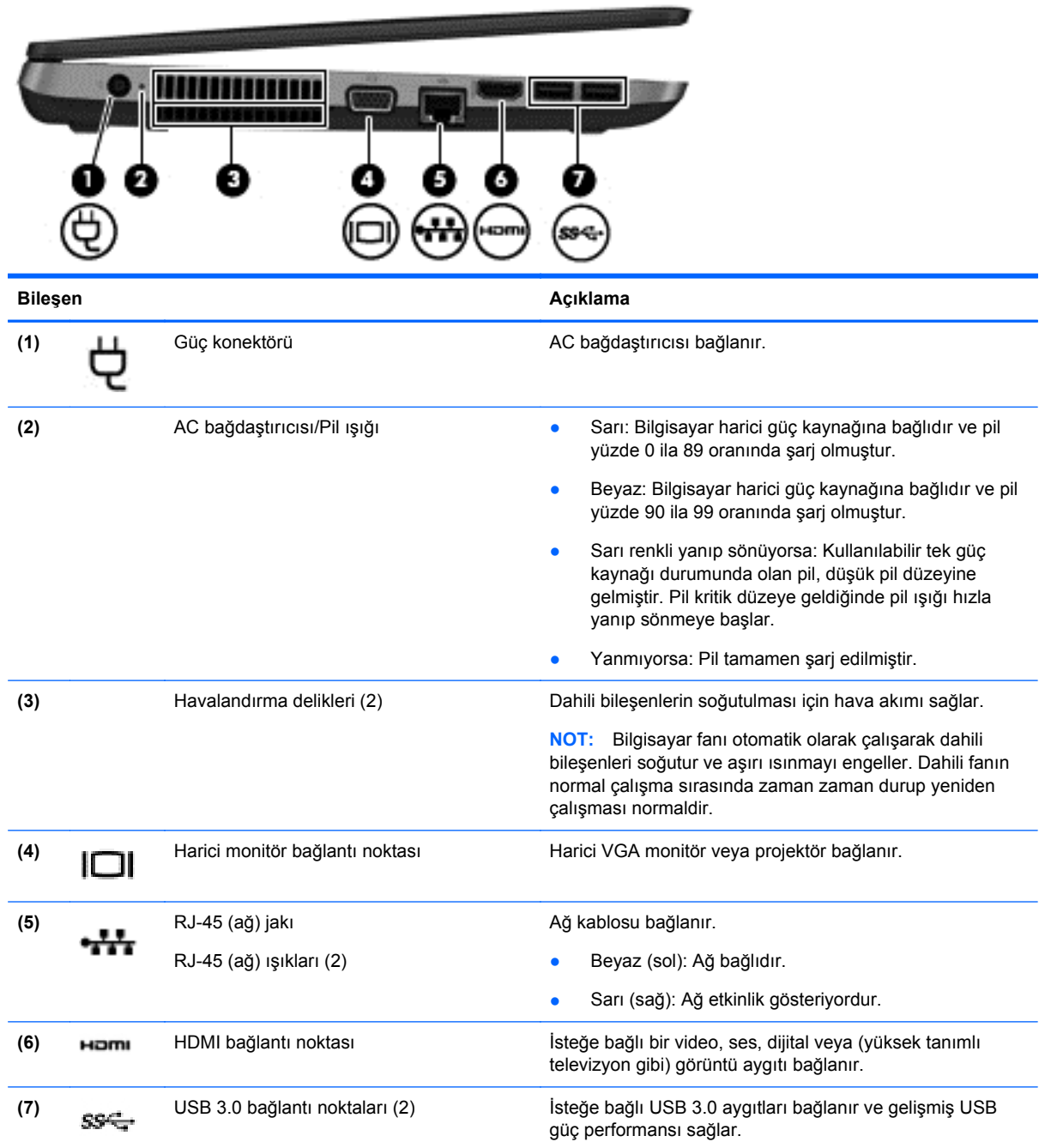

### <span id="page-20-0"></span>**Ekran**

```
NOT: Bilgisayarınıza en çok benzeyen resme başvurun.
             Π
                74
  ٦
         2
                    5
                       P.
                              2
     ш
، صالے حا
             ŋ
                                  л
                                        ŋ
                                     23
                                               Ø
```
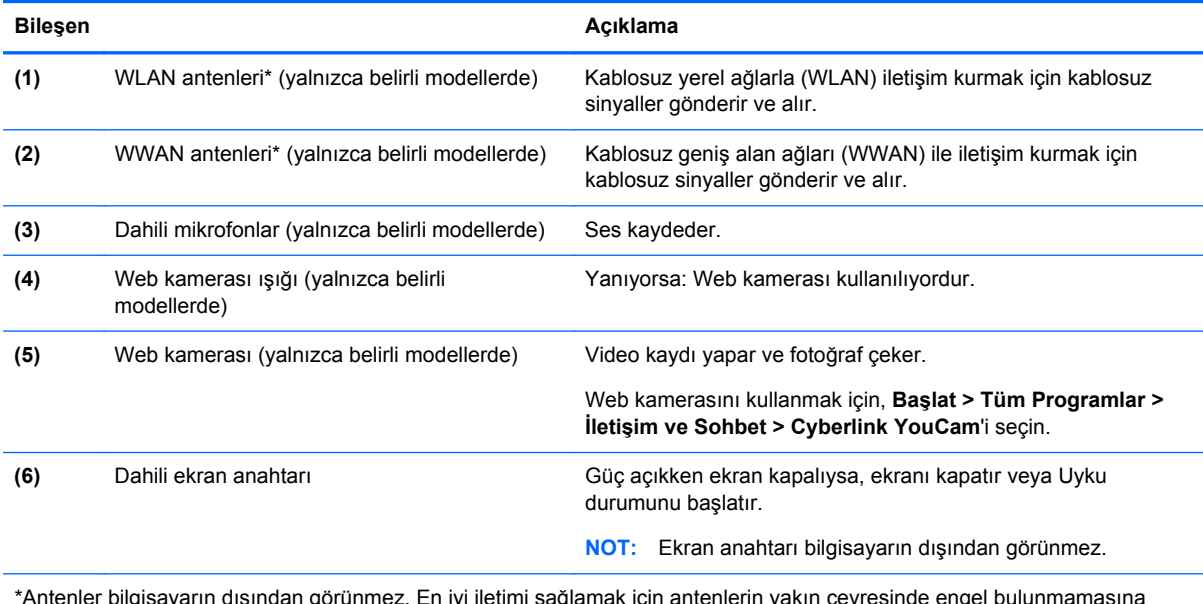

\*Antenler bilgisayarın dışından görünmez. En iyi iletimi sağlamak için antenlerin yakın çevresinde engel bulunmamasına dikkat edin. Kablosuz yasal düzenleme bildirimlerini görmek için, *Yasal Düzenleme, Güvenlik ve Çevre Bildirimleri*'nin ülkenizle veya bölgenizle ilgili bölümüne bakın. Bu bildirimler Yardım ve Destek'te yer almaktadır.

<span id="page-21-0"></span>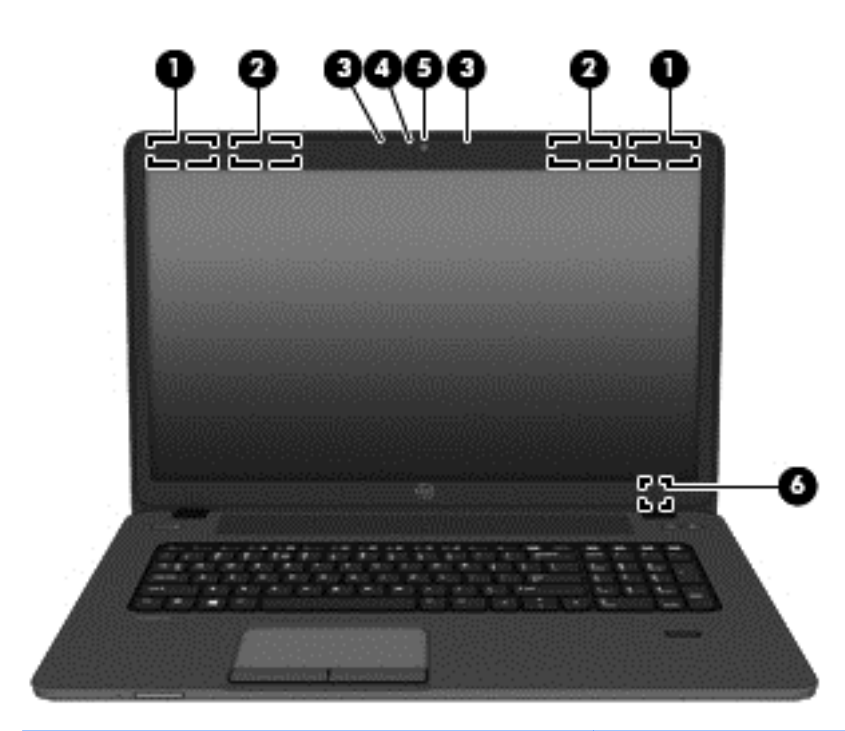

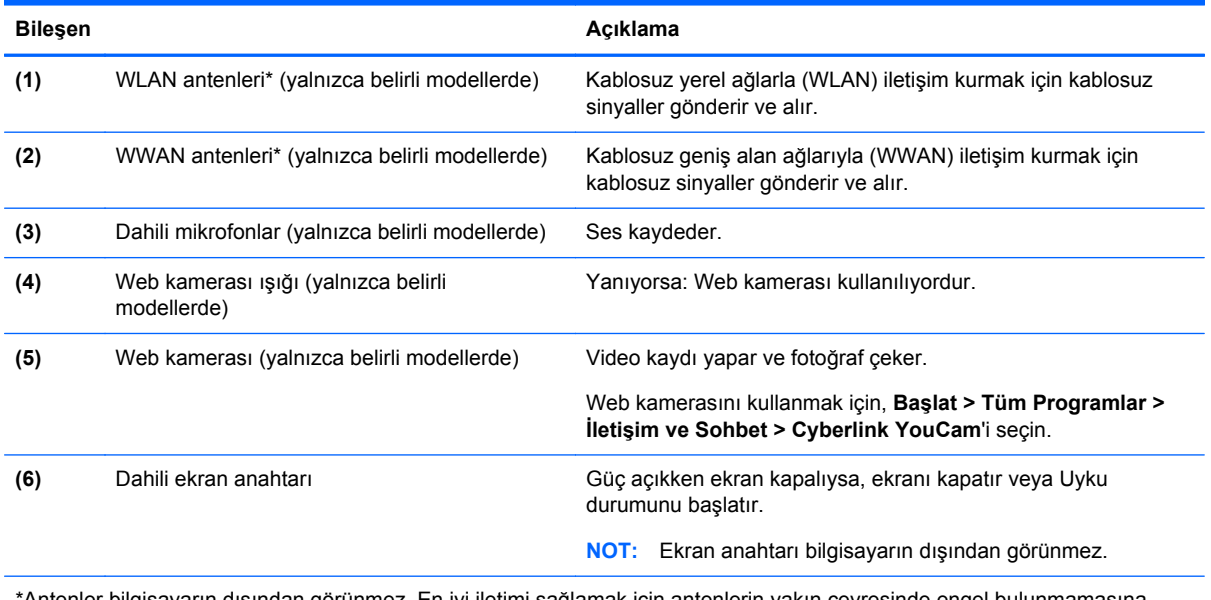

\*Antenler bilgisayarın dışından görünmez. En iyi iletimi sağlamak için antenlerin yakın çevresinde engel bulunmamasına dikkat edin. Kablosuz yasal düzenleme bildirimlerini görmek için, *Yasal Düzenleme, Güvenlik ve Çevre Bildirimleri*'nin ülkenizle veya bölgenizle ilgili bölümüne bakın. Bu bildirimler Yardım ve Destek'te yer almaktadır.

### <span id="page-22-0"></span>**Alt**

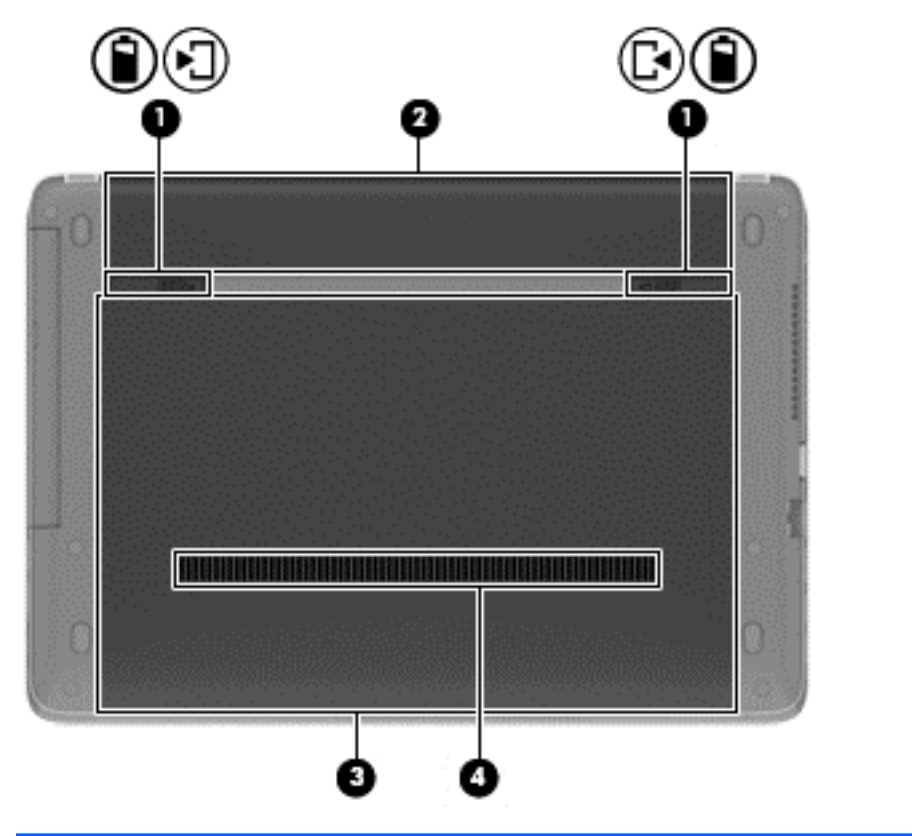

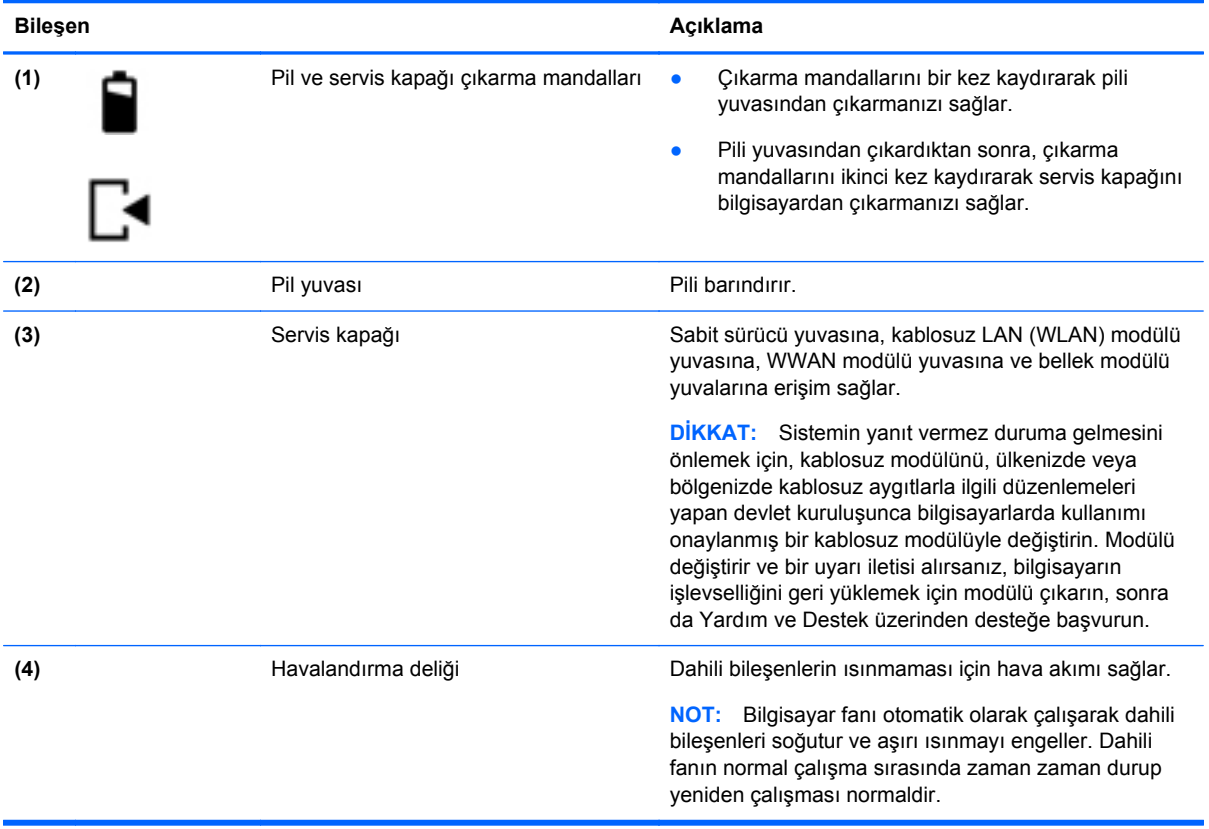

## <span id="page-23-0"></span>**3 Ağ iletişimi**

**MOT:** Internet donanım ve yazılım özellikleri, bilgisayar modeline ve konumunuza göre değişir.

Bilgisayarınız aşağıdaki Internet erişim türlerinden birini veya her ikisini destekleyebilir:

- Kablosuz—Mobil Internet erişimi için kablosuz bağlantı kullanabilirsiniz. Daha fazla bilgi için bkz. [Mevcut bir WLAN'a ba](#page-24-0)ğlanma sayfa 17 veya Yeni bir WLAN ağ[ı kurma sayfa 17.](#page-24-0)
- Kablolu—Kablolu bir ağa bağlanarak Internet'e erişebilirsiniz. Kablolu bir ağa bağlanma hakkında bilgi için, *HP Dizüstü Bilgisayar Başvuru Kılavuzu*'na bakın.

### **Internet servis sağlayıcısı (ISS) kullanma**

Internet'e bağlanabilmek için önce bir ISS hesabı oluşturmanız gerekir. Internet servisi ve modem satın almak için yerel bir ISS'ye başvurun. ISS, modemi kurmanıza, kablosuz bilgisayarınızı modeme bağlamak için bir ağ kablosunun takılmasına yardımcı olur ve Internet servisini test eder.

NOT: ISS'niz Internet'e erişmek için size bir kullanıcı kimliği ve parola verir. Bu bilgileri kaydedin ve güvenli bir yerde saklayın.

Aşağıdaki özellikler, yeni Internet hesabı kurmanıza veya bilgisayarı var olan bir hesabı kullanacak şekilde yapılandırmanıza yardımcı olacaktır:

- **Internet Services & Offers (bazı yerlerde kullanılabilir)**—Bu yardımcı program, yeni bir Internet hesabı için kaydolma ve bilgisayarı var olan bir hesabı kullanacak şekilde yapılandırma konusunda yardımcı olur. Bu yardımcı programa erişmek için, **Başlat > Tüm Programlar > İletişim ve Sohbet**'u seçin.
- **ISS'nin sağladığı simgeler (bazı yerlerde kullanılabilir)**—Bu simgeler, Windows masaüstünde ayrı ayrı veya Çevrimiçi Hizmetler adlı bir masaüstü klasöründe gruplanmış olarak görüntülenebilir. Yeni Internet hesabı kurmak veya bilgisayarı var olan bir hesabı kullanacak şekilde yapılandırmak için, bir simgeyi çift tıklatıp, ardından ekrandaki yönergeleri izleyin.
- **Windows Internet'e Bağlanma Sihirbazı**—Aşağıdaki durumlardan herhangi birinde Internet'e bağlanmak için Windows Internet'e Bağlanma Sihirbazı'nı kullanabilirsiniz:
	- Zaten ISS'den bir hesabınız varsa.
	- Internet hesabınız olmayıp, sihirbazda verilen listeden bir ISS seçmek istediğinizde. (ISS sağlayıcılar listesi tüm bölgelerde kullanılamaz.)
	- Listede olmayan bir ISS seçtiğinizde ve bu ISS, size belirli bir IP adresi ve POP3 ve SMTP ayarları gibi bilgiler verdiğinde.

Windows Internet'e Bağlanma Sihirbazı'na ve kullanımıyla ilgili yönergelere erişmek için, **Başlat > Denetim Masası > Ağ ve Internet > Ağ ve Paylaşım Merkezi**'ni açın.

**MOT:** Sihirbazda, Windows Güvenlik Duvarı'nı etkinleştirme veya devre dışı bırakma arasında seçim yapmanız istenirse, güvenlik duvarını etkinleştirmeyi seçin.

### <span id="page-24-0"></span>**Kablosuz bir ağa bağlanma (yalnızca belirli modellerde)**

Kablosuz teknolojisinde, veriler kablolar yerine radyo dalgalarıyla aktarılır. Bilgisayarınız aşağıdaki kablosuz aygıtlardan biri veya daha fazlasıyla donatılmış olabilir:

- Kablosuz yerel ağ (WLAN) aygıtı
- HP Mobil Geniş Bant Modülü, bir kablosuz geniş alan ağı (WWAN) aygıtı (yalnızca belirli modellerde)
- Bluetooth aygıtı (yalnızca belirli modellerde)

Kablosuz teknolojisi ve kablosuz bir ağa bağlanma hakkında daha fazla bilgi için, *HP Dizüstü Bilgisayar Başvuru Kılavuzu*'na ve Yardım ve Destek'te sağlanan bilgilere ve web sitesi bağlantılarına başvurun.

### **Mevcut bir WLAN'a bağlanma**

- **1.** Bilgisayarı açın.
- **2.** WLAN aygıtının açık olduğundan emin olun.
- **3.** Görev çubuğunun en sağında yer alan bildirim alanındaki ağ simgesini tıklatın.
- **4.** Bağlanmak için bir WLAN seçin.

**NOT:** Listede hiç WLAN yoksa, kablosuz yönlendiricinin kapsama alanı veya erişim noktası dışında olabilirsiniz.

- **NOT:** Bağlanmak istediğiniz WLAN'ı görmüyorsanız, **Ağ ve Paylaşım Merkezi'ni Aç**'ı tıklatın, sonra da **Yeni bağlantı veya ağ kurun**'u tıklatın. Bir seçenek listesi görüntülenir. Ağı el ile arayıp bulduğunuz ağa bağlanmayı ya da yeni bir ağ bağlantısı oluşturmayı seçebilirsiniz.
- **5. Bağlan**'ı tıklatın.
- **6.** Ağ, güvenliği etkinleştirilmiş bir WLAN ise, bir ağ güvenlik kodu girmeniz istenir. Kodu yazın, sonra da bağlantıyı tamamlamak için **Tamam**'ı tıklatın.

### **Yeni bir WLAN ağı kurma**

Gereken donanım:

- Geniş bant bir modem (DSL veya kablo) (ayrıca satın alınır) **(1)** ve bir Internet servis sağlayıcıdan (ISS) satın alınan yüksek hızlı Internet hizmeti
- Kablosuz yönlendirici (ayrıca satın alınır) **(2)**
- Yeni kablosuz bilgisayarınız **(3)**

**NOT:** Bazı modemler yerleşik bir kablosuz yönlendiriciye sahiptir. Sahip olduğunuz modemin türünü öğrenmek için ISS'nize sorun.

Şekilde, Internet'e bağlı olan tamamlanmış bir WLAN ağ kurulumu örneği gösterilmiştir. Ağınız büyüdükçe, Internet'e erişmek için ağa kablosuz ve kablolu başka bilgisayarlar bağlanabilir.

<span id="page-25-0"></span>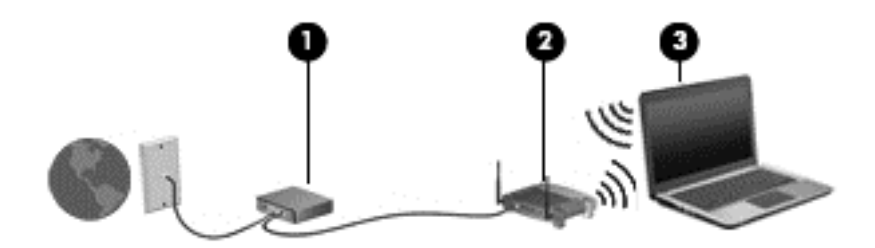

### **Kablosuz yönlendiriciyi yapılandırma**

WLAN kurmayla ilgili yardım için yönlendiricinizin üreticisi veya ISS'niz tarafından sağlanan bilgilere bakın.

Windows işletim sistemi de yeni bir kablosuz ağ kurmanıza yardımcı olacak araçlar sağlar. Ağınızı kurmak üzere Windows araçlarını kullanmak için:

- **Başlat > Denetim Masası > Ağ ve Internet > Ağ ve Paylaşım Merkezi > Yeni bağlantı veya ağ kurun > Bir ağ kur**'u seçin. Ardından ekrandaki yönergeleri izleyin.
- **NOT:** Başlangıçta yönlendiriciyle birlikte gelen ağ kablosunu kullanarak yeni kablosuz bilgisayarınızı yönlendiriciye bağlamanız önerilir. Bilgisayar başarıyla Internet'e bağlandığında, kablo bağlantısını kesip, Internet'e kablosuz ağınızdan bağlanabilirsiniz.

#### **WLAN'ı koruma**

WLAN kurarken veya mevcut bir WLAN'a erişirken, ağınızı yetkisiz erişimden korumak için daima güvenlik özelliklerini etkinleştirin.

WLAN'ınızı koruma hakkında bilgi için, *HP Dizüstü Bilgisayar Başvuru Kılavuzu*'na bakın.

## <span id="page-26-0"></span>**4 Klavye ve işaret aygıtları**

### **Klavyeyi kullanma**

### **Kısayol tuşlarını belirleme**

Bir kısayol tuşu, fn tuşu **(1)** ile esc tuşunun **(2)** ya da işlev tuşlarından birinin **(3)** birleşimidir.

Bir kısayol tuşunu kullanmak için:

**▲** Önce kısa bir süre fn tuşuna, ardından da kısayol birleşiminin ikinci tuşuna kısa bir süre basın.

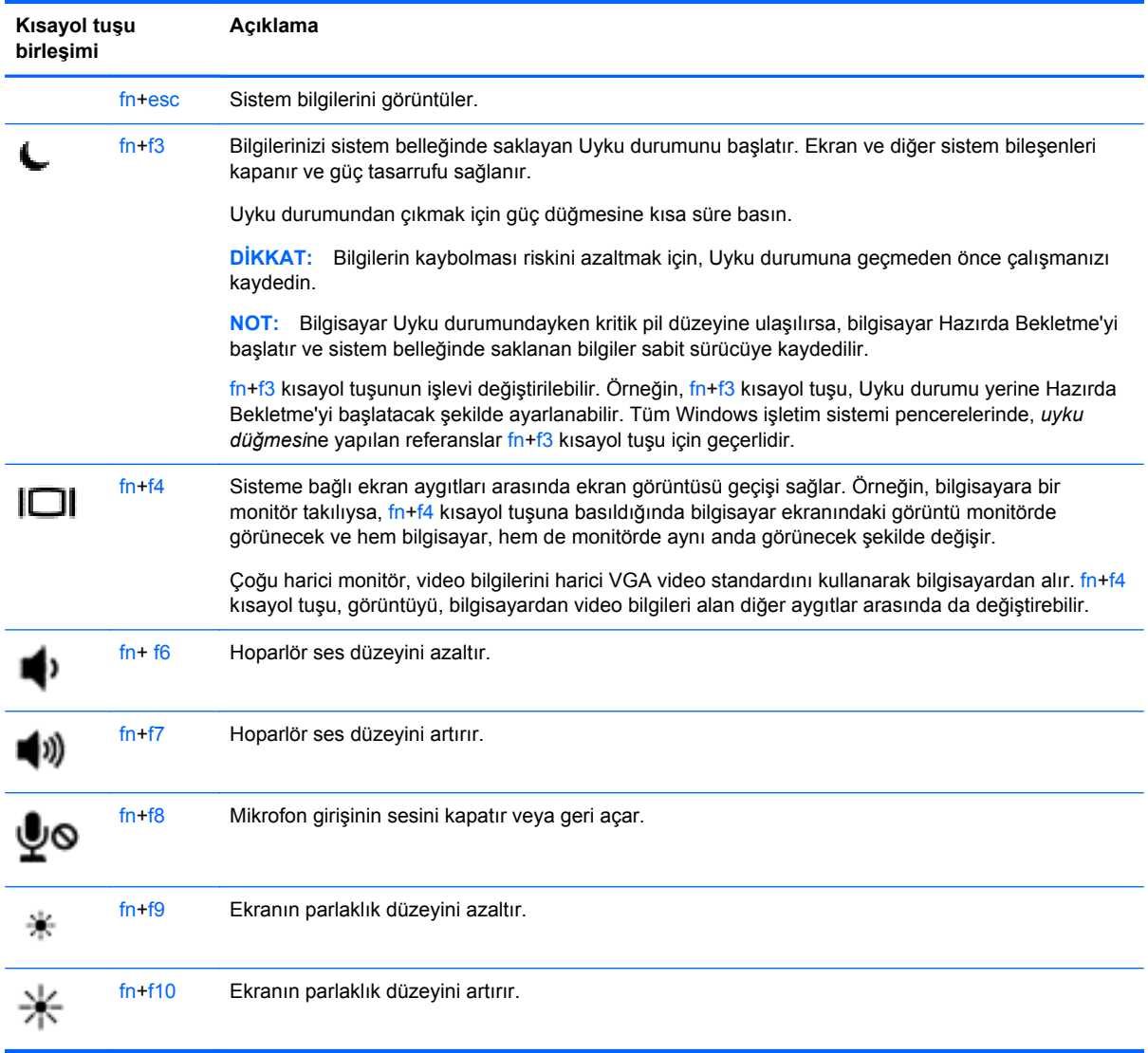

### <span id="page-27-0"></span>**Tuş takımlarını kullanma**

Bilgisayar, katıştırılmış sayısal tuş takımı veya tümleşik sayısal tuş takımı içermektedir.Bilgisayar isteğe bağlı harici sayısal tuş takımını veya sayısal tuş takımı içeren isteğe bağlı harici klavyeyi de destekler.

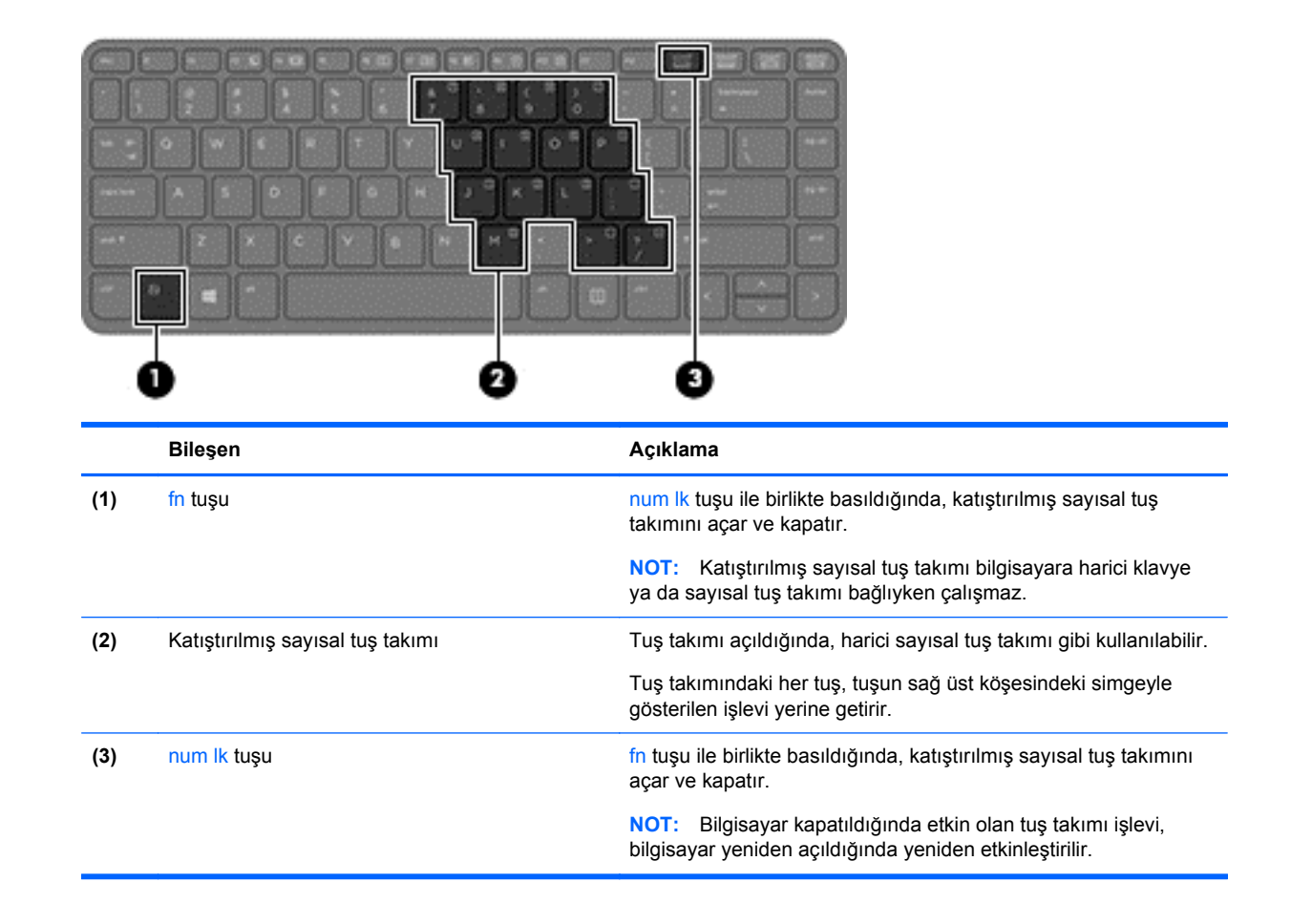

### **Katıştırılmış sayısal tuş takımını kullanma (yalnızca belirli modellerde)**

#### <span id="page-28-0"></span>**Katıştırılmış sayısal tuş takımını açma ve kapatma**

Katıştırılmış sayısal tuş takımını açmak için fn+num lk tuşlarına basın. Katıştırılmış sayısal tuş takımını kapatmak için fn+num lk tuşlarına tekrar basın.

**NOT:** Katıştırılmış sayısal tuş takımı, bilgisayara harici klavye ya da sayısal tuş takımı bağlıysa kapalıdır.

#### **Katıştırılmış sayısal tuş takımındaki tuş işlevlerini değiştirme**

Katıştırılmış sayısal tuş takımındaki tuşların işlevlerini, standart klavye işlevleri ve tuş takımı işlevleri arasında geçici olarak değiştirebilirsiniz:

- Tuş takımı kapalıyken bir tuş takımı tuşunun gezinme işlevini kullanmak için, fn tuşuna basın ve tuş takımı tuşuna basarken basılı tutun.
- Tuş takımı açıkken bir tuş takımı tuşunun standart işlevini kullanmak için:
	- Küçük harfle yazmak için fn tuşunu basılı tutun.
	- Büyük harfle yazmak için fn+shift tuşlarına basın ve basılı tutun.

#### **Tümleşik sayısal tuş takımını kullanma (yalnızca belirli modellerde)**

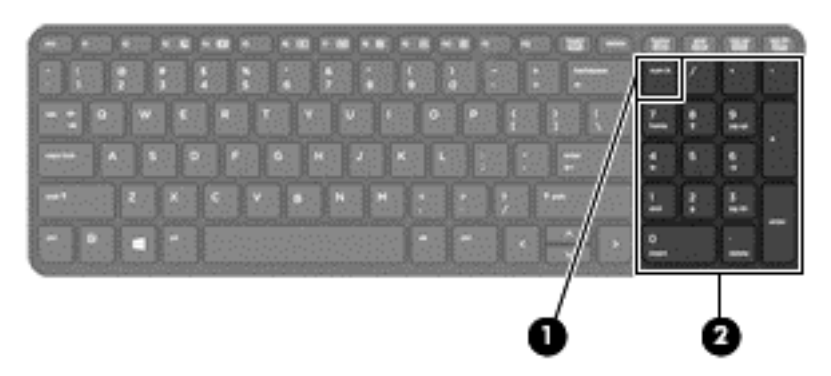

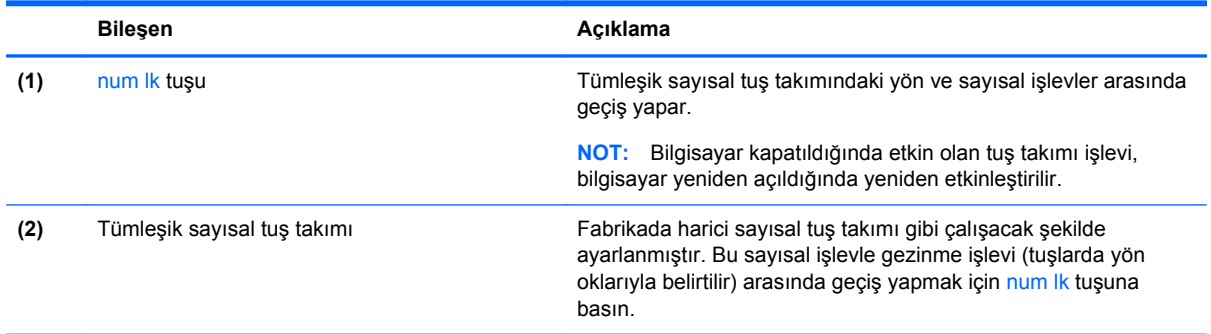

#### **İsteğe bağlı harici sayısal tuş takımını kullanma**

Çoğu harici sayısal tuş takımındaki tuşlar, num lock tuşunun açık veya kapalı olmasına bağlı olarak farklı işlevler yerine getirir. (Num lock tuşunun fabrika ayarı kapalıdır.) Örneğin:

- num lock açıkken, tuş takımındaki çoğu tuş sayıları yazabilir.
- num lock kapalıyken, tuş takımındaki çoğu tuş ok, page up veya page down tuşlarının işlevini yerine getirir.

<span id="page-29-0"></span>Harici tuş takımındaki num lock açık olduğunda, bilgisayardaki num lock ışığı yanar. Harici tuş takımındaki num lock kapalı olduğunda, bilgisayardaki num lock ışığı söner.

Çalışırken harici tuş takımında num lock'u açmak veya kapatmak için:

**▲** Bilgisayardaki değil, harici tuş takımındaki num lk tuşuna basın.

### **İşaret aygıtlarını kullanma**

**NOT:** Bilgisayarınızla birlikte verilen işaret aygıtlarına ek olarak, bilgisayarın USB bağlantı noktalarından birine bağlayarak harici bir USB fare de (ayrıca satın alınır) kullanabilirsiniz.

### **İşaret aygıtı tercihlerini ayarlama**

İşaret aygıtlarının ayarlarını (örneğin, düğme yapılandırması, tıklatma hızı ve işaretçi seçenekleri) özelleştirmek için Windows Fare Özellikleri'ni kullanın.

Fare Özellikleri'ne erişmek için:

● **Başlat > Aygıtlar ve Yazıcılar**'ı seçin. Ardından, bilgisayarınızı temsil eden aygıtı sağ tıklatın ve **Fare ayarları**'nı seçin.

### **Dokunmatik Yüzey'i kullanma**

İşaretçiyi hareket ettirmek için, parmağınızı Dokunmatik Yüzey'de işaretçiyi ekranda hareket ettirmek istediğiniz yönde kaydırın. Sol ve sağ Dokunmatik Yüzey düğmelerini, harici bir faredeki düğmeler gibi kullanın.

#### **Dokunmatik Yüzey'i açma ve kapatma**

Dokunmatik Yüzey'i kapatıp açmak için, Dokunmatik Yüzey açma/kapatma düğmesine hızla çift dokunun.

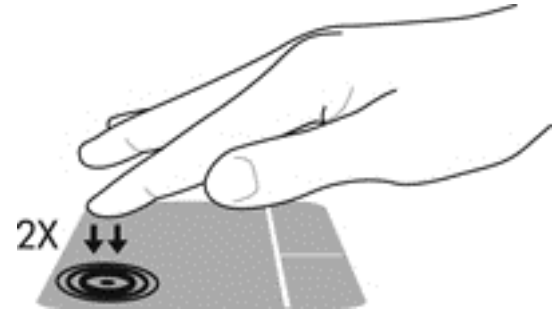

Dokunmatik Yüzey ışığı ve ekran üzeri simgeler, Dokunmatik Yüzey durumunu gösterir. Aşağıdaki tabloda Dokunmatik Yüzey ekran simgeleri gösterilmiş ve açıklanmıştır.

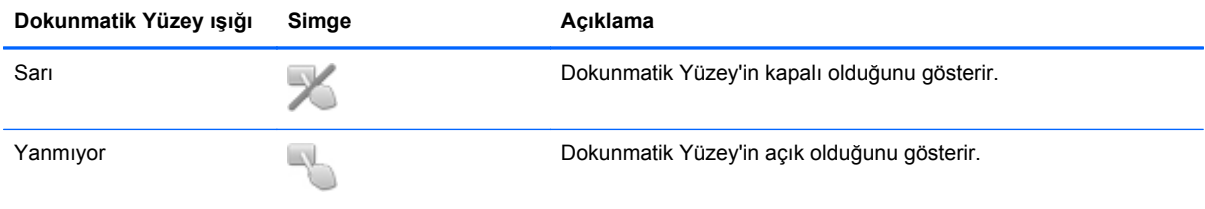

#### <span id="page-30-0"></span>**Gezinme**

İşaretçiyi hareket ettirmek için, parmağınızı Dokunmatik Yüzey'de işaretçiyi ekranda hareket ettirmek istediğiniz yönde kaydırın.

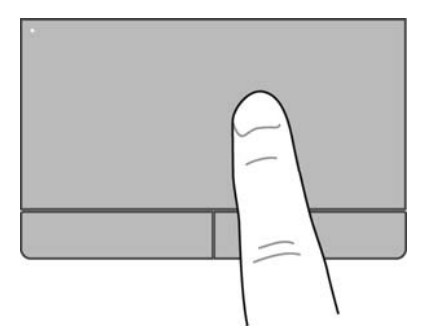

#### **Seçim yapma**

Sol ve sağ Dokunmatik Yüzey düğmelerini, harici bir faredeki karşılık gelen düğmeler gibi kullanın.

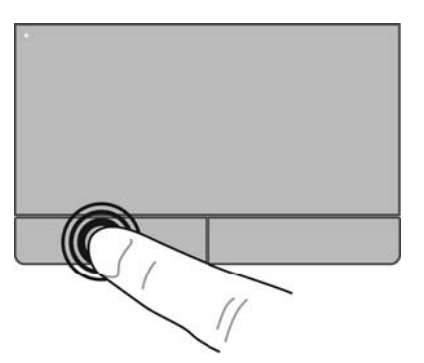

#### **Dokunmatik Yüzey hareketlerini kullanma**

Dokunmatik Yüzey birçok hareketi destekler. Dokunmatik Yüzey hareketlerini kullanmak için, iki parmağınızı aynı anda Dokunmatik Yüzey'in üzerine koyun.

**NOT:** Dokunmatik Yüzey hareketleri tüm programlarda desteklenmez.

Bir hareketin gösterimini görüntülemek için:

- **1.** Görev çubuğunun en sağındaki bildirim alanında yer alan **Gizli simgeleri göster** simgesini tıklatın.
- **2.** Synaptics İşaret Aygıtı simgesini , sonra da İşaret Aygıtı Özellikleri'ni tıklatın.
- **3. Aygıt Ayarları** sekmesini tıklatın, görüntülenen penceredeki aygıtı seçin, sonra da **Ayarlar**'ı tıklatın.
- **4.** Gösterimi etkinleştirmek için hareketi seçin.

Hareketleri açmak ve kapatmak için:

- **1.** Görev çubuğunun en sağındaki bildirim alanında yer alan **Gizli simgeleri göster** simgesini tıklatın.
- **2.** Synaptics İşaret Aygıtı simgesini **(e. 5 km**), sonra da İşaret Aygıtı Özellikleri'ni tıklatın.
- <span id="page-31-0"></span>**3. Aygıt Ayarları** sekmesini tıklatın, görüntülenen penceredeki aygıtı seçin, sonra da **Ayarlar**'ı tıklatın.
- **4.** Açmak veya kapatmak istediğiniz hareketin yanındaki onay kutusunu seçin.
- **5. Uygula**'yı, sonra da **Tamam**'ı tıklatın.

#### **Kaydırma**

Kaydırma, bir sayfa veya görüntüyü yukarı, aşağı veya yanlara hareket ettirmede yararlıdır. Kaydırmak için, iki parmağınızı Dokunmatik Yüzey'e biraz aralıklı şekilde yerleştirin ve ardından Dokunmatik Yüzey üzerinde parmaklarınızı yukarı, aşağı, sola veya sağa doğru bir hareketle sürükleyin.

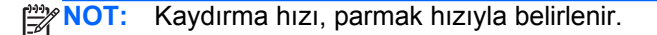

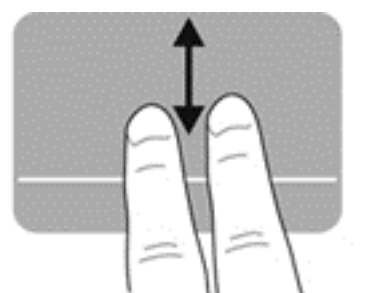

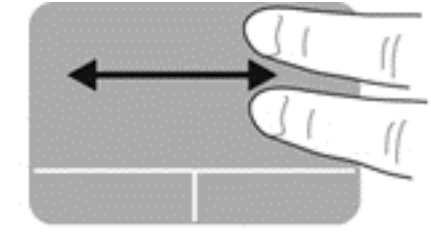

#### **Kıstırma/Yakınlaştırma**

Kıstırma, resim veya metinde yakınlaştırma veya uzaklaştırma yapmanızı sağlar.

- İki parmağınızı bitişik şekilde Dokunmatik Yüzey'e yerleştirip ardından birbirinden uzaklaştırarak yakınlaştırma yapın.
- İki parmağınızı aralıklı olarak Dokunmatik Yüzey'e yerleştirip ardından birbirine yaklaştırarak uzaklaştırma yapın.

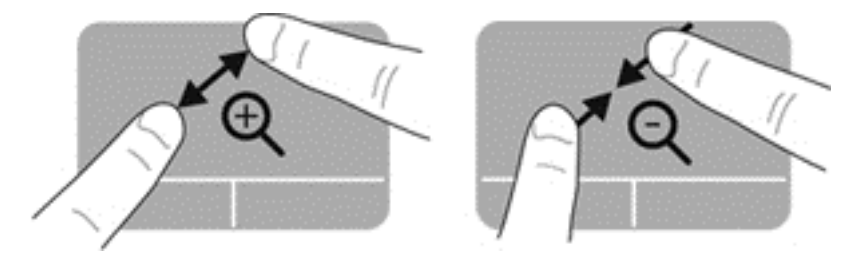

#### <span id="page-32-0"></span>**Döndürme**

Döndürme, fotoğraf gibi öğeleri döndürmenizi sağlar. Döndürmek için, sol işaret parmağınızı Dokunmatik Yüzey alanına sabitleyin. Sağ işaret parmağınızı sabit parmağınızın etrafında saat 12 konumundan saat 3 konumuna doğru hareket ettirin. Hareketi ters çevirmek için, sağ işaret parmağınızı saat 3 konumundan saat 12 konumuna doğru hareket ettirin.

**NOT:** Döndürme, Dokunmatik Yüzey alanı içinde yapılmalıdır.

**NOT:** Döndürme, fabrikada devre dışı bırakılmıştır.

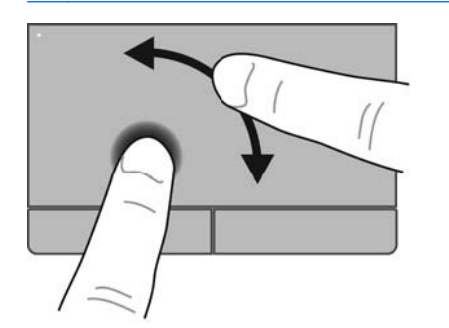

## <span id="page-33-0"></span>**5 Bakım**

### **Pili takma veya çıkarma**

**NOT:** Pili kullanma hakkında ek bilgiler için, *HP Dizüstü Bilgisayar Başvuru Kılavuzu*'na bakın.

Pili takmak için:

- **1.** Pili pil yuvasına takın, pil üzerindeki çıkıntıları **(1)** bilgisayardaki çentiklerle hizalayın, sonra da pili **(2)** yerine oturana dek aşağı bastırın.
- **2.** Pil çıkarma mandalı pili otomatik olarak yerine sabitler.

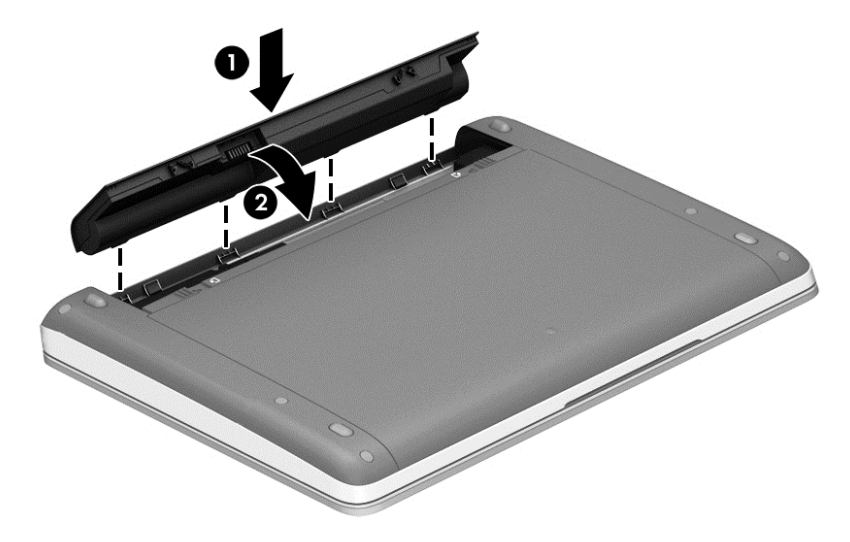

Pili çıkarmak için:

**ADİKKAT:** Bilgisayarın tek güç kaynağı durumunda olan pilin çıkarılması bilgilerin kaybolmasına neden olabilir. Oluşabilecek bilgi kaybına engel olmak için, pili çıkarmadan önce çalışmanızı kaydedin ve Hazırda Bekletme durumunu başlatın veya bilgisayarı Windows'dan kapatın.

**1.** Pilin serbest kalması için çıkarma mandallarını **(1)** kaydırın.

**WOT:** Pil çıkarma mandallarını aynı anda kaydırabilir veya her birini sırayla kaydırabilirsiniz.

<span id="page-34-0"></span>**2.** Pili yukarı doğru döndürün **(2)** ve bilgisayardan çıkarın.

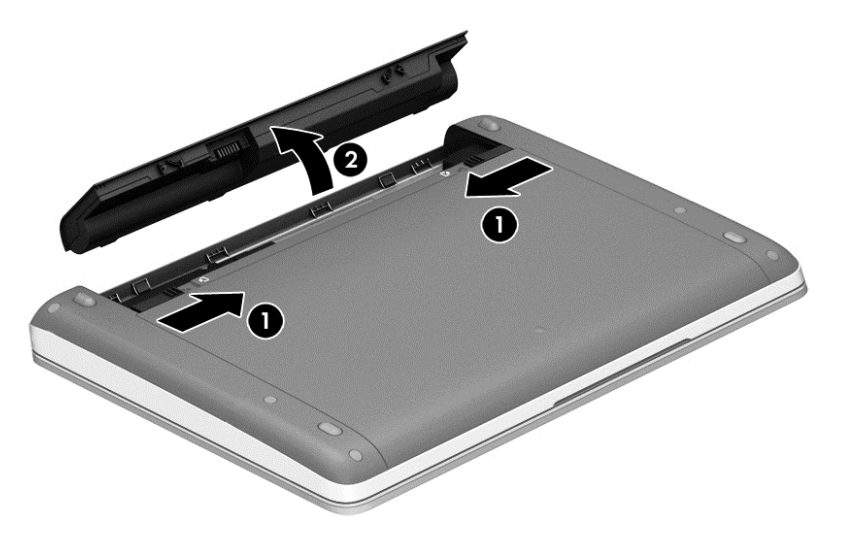

### **İsteğe bağlı güvenlik vidasını kullanma**

Servis kapağını bilgisayarın altına kilitlemek için isteğe bağlı güvenlik vidasını kullanın. Kullanılmıyorsa, güvenlik vidası pil yuvasının iç kısmında saklanabilir.

Güvenlik vidasını kullanmak için:

**1.** Pili çıkarın.

**DİKKAT:** Bilgisayarın tek güç kaynağı durumunda olan pilin çıkarılması bilgilerin kaybolmasına neden olabilir. Bilgi kaybını önlemek için çalışmalarınızı kaydedin ve pili çıkarmadan önce bilgisayarı Windows üzerinden kapatın.

- <span id="page-35-0"></span>**2.** Güvenlik vidasını pil yuvasının içinden çıkarın **(1)** ve servis kapağını yerine kilitleyecek şekilde takın **(2)**.
- **NOT:** Bilgisayarınıza en çok benzeyen resme başvurun.

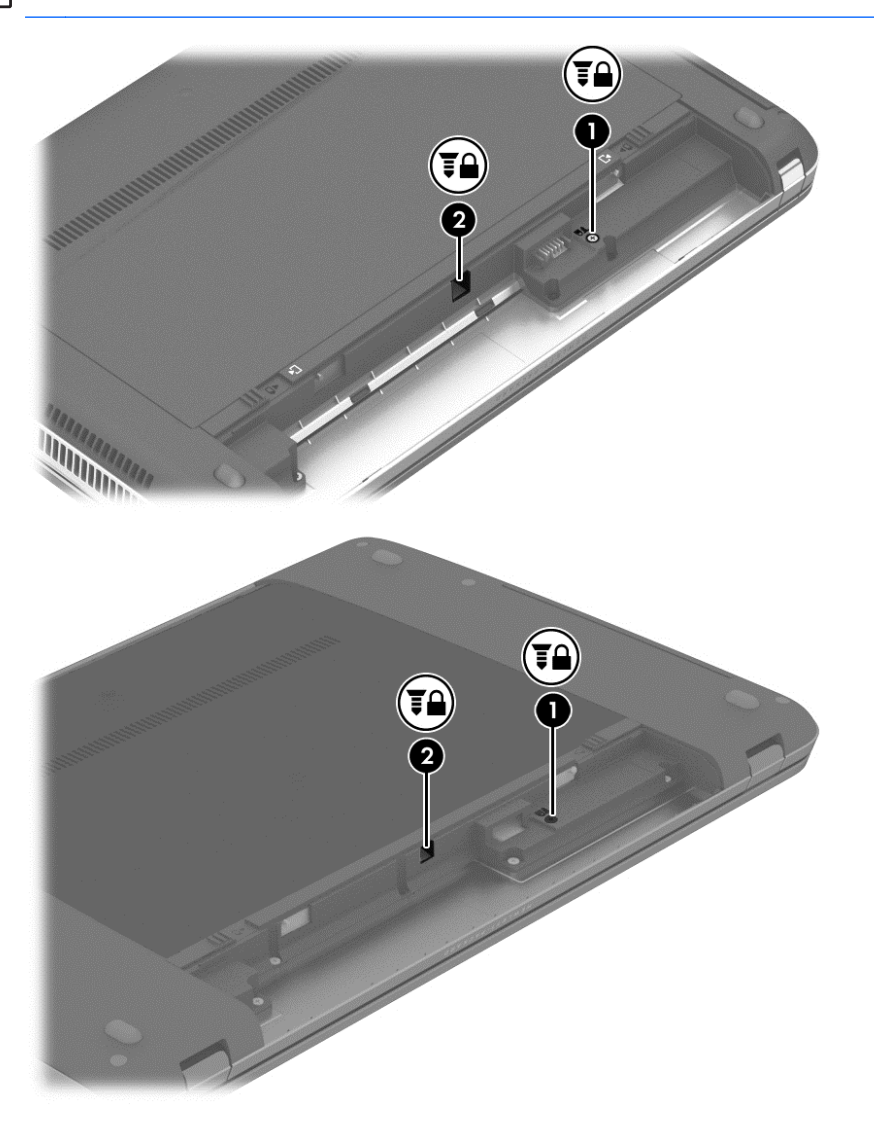

### **Servis kapağını çıkarma veya yerine takma**

**DİKKAT:** Bilgi kaybını veya sistemin yanıt vermez duruma gelmesini önlemek için:

Bir bellek modülü veya sabit sürücü eklemeden veya değiştirmeden önce çalışmanızı kaydedin ve bilgisayarı kapatın.

Bilgisayarın kapalı mı, yoksa Hazırda Bekletme durumunda mı olduğundan emin değilseniz güç düğmesine basarak bilgisayarı açın. Ardından bilgisayarı işletim sisteminden kapatın.

### <span id="page-36-0"></span>**Servis kapağını çıkarma**

Bellek modülü yuvasına, sabit sürücüye, yasal düzenleme etiketine ve diğer bileşenlere erişmek için servis kapağını çıkarın.

Servis kapağını çıkarmak için:

- **1.** Pili çıkarın (bkz. [Pili takma veya çıkarma sayfa 26\)](#page-33-0).
- **2.** Pil yuvası size bakacak şekilde, isteğe bağlı güvenlik vidasını çıkarın **(1)**, (isteğe bağlı güvenlik vidası kullanılıyorsa, bkz. İsteğe bağ[lı güvenlik vidasını kullanma sayfa 27\)](#page-34-0), sonra da servis kapağı çıkarma mandallarını kaydırarak **(2)** servis kapağının serbest kalmasını sağlayın.
- **NOT:** İsteğe bağlı güvenlik vidasını kullanmak istemiyorsanız, pil yuvasının içinde depolayabilirsiniz.
- **MOT:** Servis kapağı çıkarma mandallarını aynı anda kaydırabilir veya her birini sırayla kaydırabilirsiniz.
- **3.** Servis kapağını bilgisayarın önüne doğru kaydırın **(3)** ve ardından kaldırıp çıkarın **(4)**.

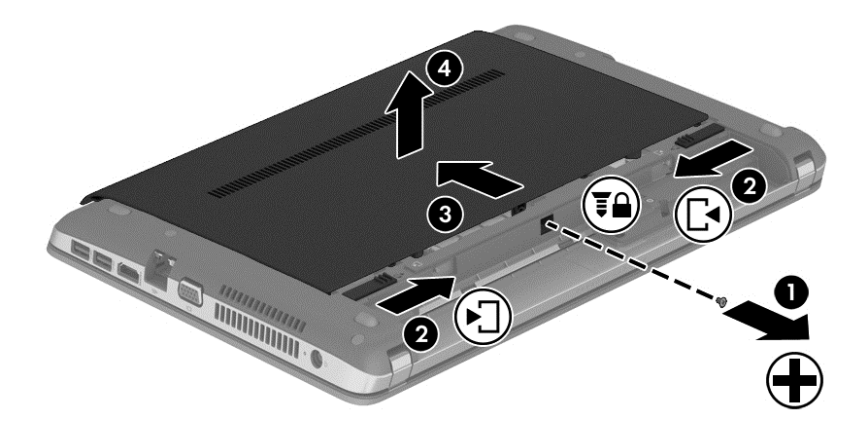

### **Servis kapağını yerine takma**

Bellek modülü yuvasına, sabit sürücüye, yasal düzenleme etiketine ve diğer bileşenlere eriştikten sonra servis kapağını yerine takın.

Servis kapağını yerine takmak için:

- **1.** Servis kapağını aşağı eğerek servis kapağındaki çıkıntıları bilgisayardaki mandallarla hizalayın **(1)**.
- **2.** Servis kapağının arka kenarındaki hizalama çıkıntılarını **(2)** bilgisayardaki çentiklerle hizalayın.

**NOT:** Çıkarma mandalları servis kapağını otomatik olarak yerine kilitler **(3)**.

<span id="page-37-0"></span>**3.** Servis kapağını, yerine oturana dek pil yuvasına doğru kaydırın **(4)** ve seçtiyseniz, servis kapağını yerinde tutmak için isteğe bağlı güvenlik vidasını takıp sıkın **(5)**.

İsteğe bağlı güvenlik vidasını kullanma konusunda daha fazla bilgi için, bkz. İsteğ[e ba](#page-34-0)ğlı [güvenlik vidasını kullanma sayfa 27](#page-34-0).

**NOT:** İsteğe bağlı güvenlik vidasını kullanmak istemiyorsanız, pil yuvasının içinde depolayabilirsiniz.

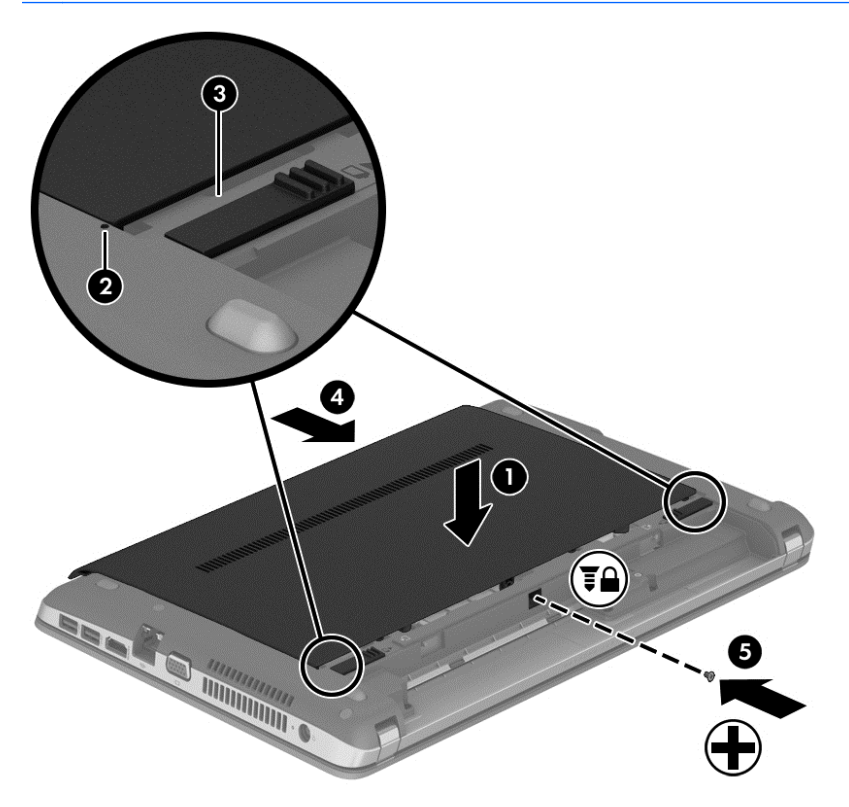

**4.** Pili takın (bkz. [Pili takma veya çıkarma sayfa 26](#page-33-0)).

### **Sabit sürücüyü değiştirme veya yükseltme**

**DİKKAT:** Bilgi kaybını veya sistemin yanıt vermez duruma gelmesini önlemek için:

Sabit sürücüyü yuvasından çıkarmadan önce bilgisayarı kapatın. Bilgisayar açık, Uyku veya Hazırda Bekletme durumundayken sabit sürücüyü çıkarmayın.

Bilgisayarın kapalı mı, yoksa Hazırda Bekletme durumunda mı olduğundan emin değilseniz, güç düğmesine basıp bilgisayarı açın. Ardından bilgisayarı işletim sisteminden kapatın.

### **Sabit sürücüyü çıkarma**

Sabit sürücüyü çıkarmak için:

- **1.** Çalışmanızı kaydedip bilgisayarı kapatın.
- **2.** AC güç kaynağının ve bilgisayara bağlı olan harici aygıtların bağlantısını kesin.
- **3.** Bilgisayarı düz bir yüzeyde ters çevirin.
- **4.** Pili çıkarın (bkz. [Pili takma veya çıkarma sayfa 26\)](#page-33-0).
- **5.** Servis kapağını çıkarın (bkz. Servis kapağ[ını çıkarma veya yerine takma sayfa 28\)](#page-35-0).
- **6.** 4 sabit sürücü vidasını sabit sürücüden çıkarın.

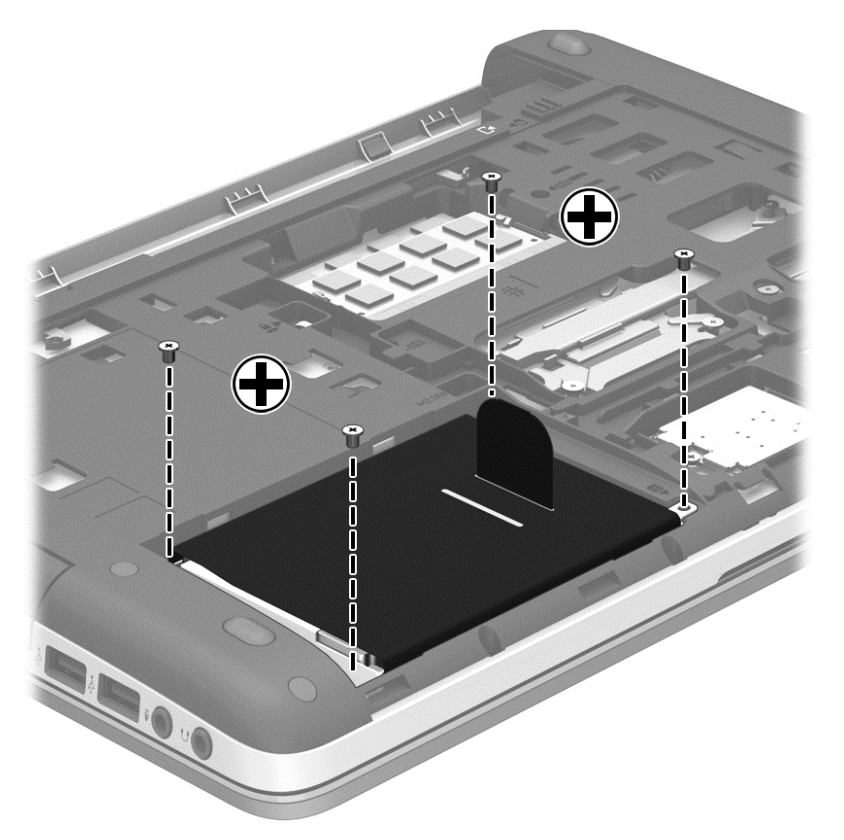

- **7.** Sabit sürücü çıkıntısını **(1)** bilgisayarın kenarına doğru çekip sabit sürücüyü çıkarın.
- **8.** Sabit sürücüyü **(2)** yuvasından kaldırıp çıkarın.

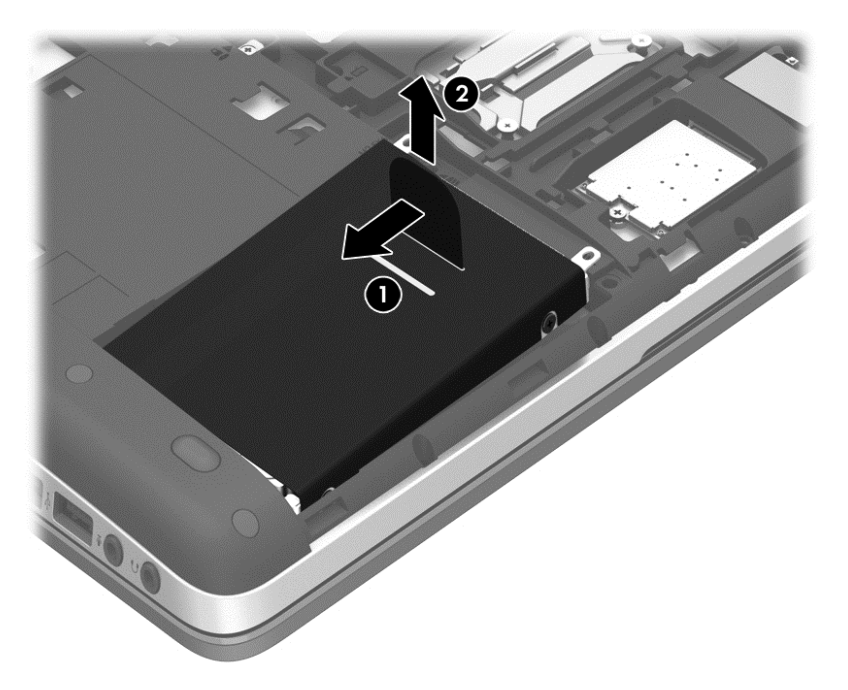

### <span id="page-39-0"></span>**Sabit sürücü takma**

Sabit sürücüyü takmak için:

- **1.** Açı verdiğiniz sabit sürücüyü, üzerindeki çıkıntıları **(1)** bilgisayardaki çentiklerle hizalayarak sabit sürücü yuvasına sokun, sonra da sabit sürücüyü **(2)** sabit sürücü yuvasına indirin.
- **2.** Sabit sürücü çıkıntısını **(3)**, sabit sürücü yerine oturana dek bilgisayarın ortasına doğru çekin.

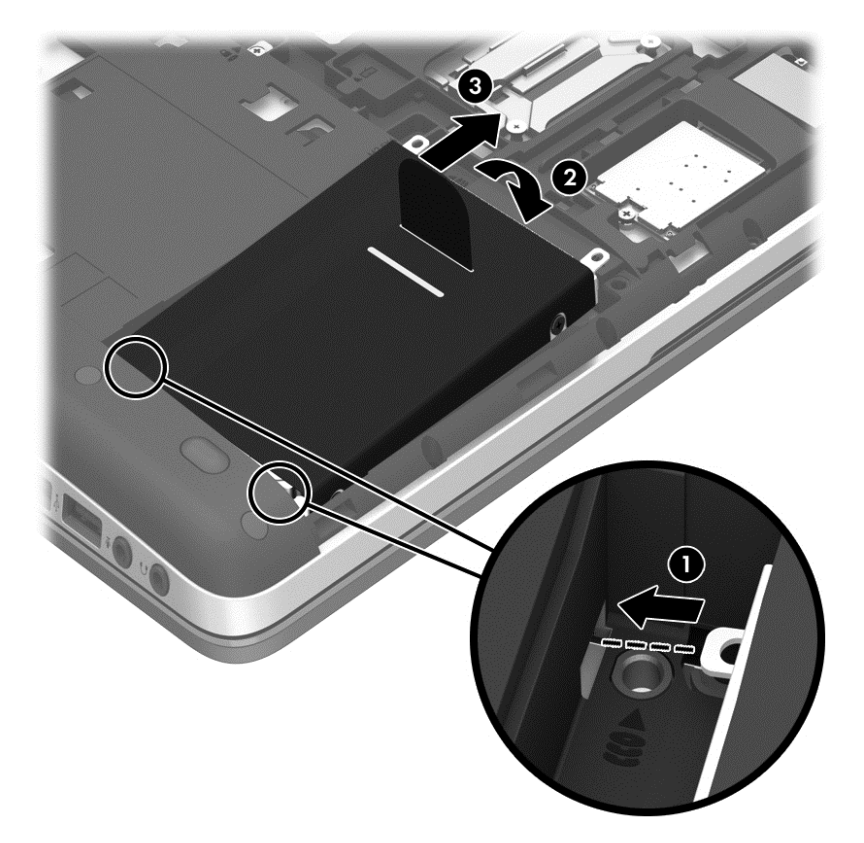

<span id="page-40-0"></span>**3.** 4 sabit sürücü vidasını sıkarak sabit sürücüyü sabitleyin.

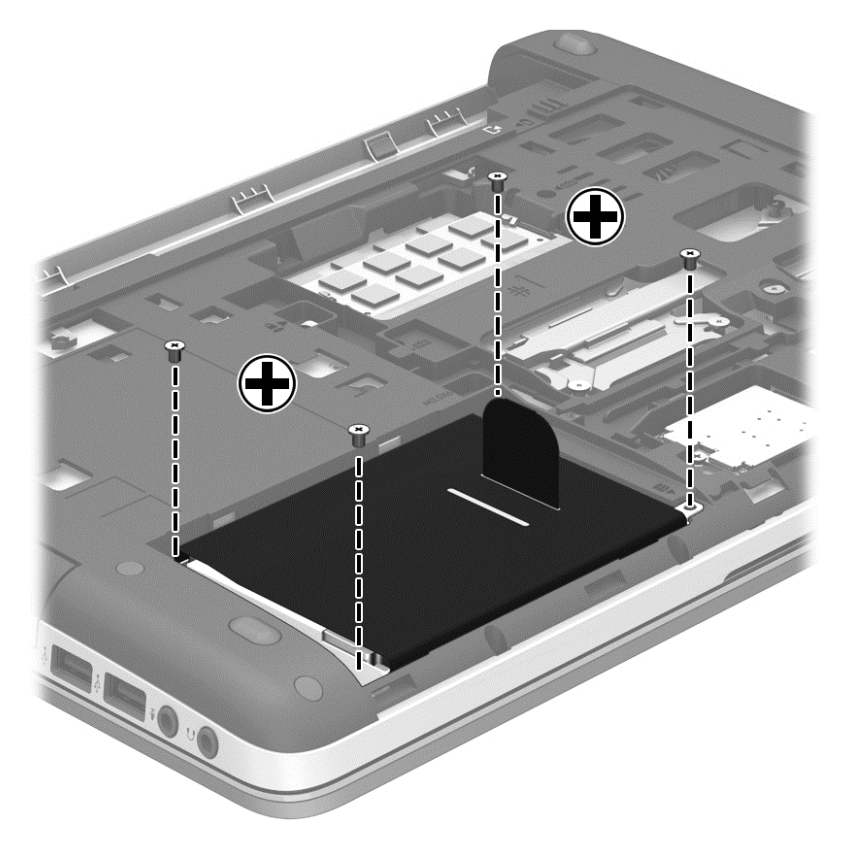

- **4.** Servis kapağını yerine takın (bkz. Servis kapağ[ını çıkarma veya yerine takma sayfa 28](#page-35-0)).
- **5.** Pili yerine takın (bkz. [Pili takma veya çıkarma sayfa 26](#page-33-0)).
- **6.** Bilgisayarın sağ tarafını yukarı getirip AC güç kaynağını ve harici aygıtları bilgisayara yeniden bağlayın.
- **7.** Bilgisayarı açın.

### **Bellek modülleri ekleme veya değiştirme**

Bilgisayarda iki adet bellek modülü yuvası vardır. Bilgisayarın kapasitesi, boş bellek genişletme modülü yuvasına bir bellek modülü ekleyerek ya da birincil bellek modülü yuvasındaki mevcut bellek modülü yükseltilerek artırılabilir.

- **UYARI!** Elektrik çarpması ve donanımın hasar görmesi riskini azaltmak için bellek modülünü takmadan önce tüm pilleri ve güç kablosunu fişten çıkarın.
- **DİKKAT:** Elektrostatik deşarj (ESD) elektronik bileşenlerde hasara neden olabilir. Herhangi bir işleme başlamadan önce topraklı bir metal nesneye dokunarak statik elektriği boşalttığınızdan emin olun.
- **MOT:** İkinci bir bellek modülü eklerken çift kanallı yapılandırma kullanmak için, her iki bellek modülünün de aynı olmasına dikkat edin.

Bellek modülü eklemek veya değiştirmek için:

#### <span id="page-41-0"></span>**DİKKAT:** Bilgi kaybını veya sistemin yanıt vermez duruma gelmesini önlemek için:

Bellek modülü eklemeden veya değiştirmeden önce bilgisayarı kapatın. Bellek modülünü bilgisayar açıkken, Uyku veya Hazırda Bekletme durumundayken çıkarmayın.

Bilgisayarın kapalı mı, yoksa Hazırda Bekletme durumunda mı olduğundan emin değilseniz güç düğmesine basarak bilgisayarı açın. Ardından bilgisayarı işletim sisteminden kapatın.

- **1.** Çalışmanızı kaydedip bilgisayarı kapatın.
- **2.** Bilgisayara bağlı AC güç kaynağının ve harici aygıtların bağlantısını kesin.
- **3.** Bilgisayarı düz bir yüzeyde ters çevirin.
- **4.** Pili çıkarın (bkz. [Pili takma veya çıkarma sayfa 26\)](#page-33-0).
- **5.** Servis kapağını çıkarın (bkz. Servis kapağ[ını çıkarma veya yerine takma sayfa 28\)](#page-35-0).
- **6.** Bellek modülünü değiştiriyorsanız, mevcut bellek modülünü çıkarın:
	- **a.** Bellek modülünün her iki tarafındaki tutma klipslerini **(1)** dışarı doğru çekin.

Bellek modülü yukarı kalkar.

- **b.** Bellek modülünü kenarından tutun **(2)** ve yavaşça çekerek bellek modülü yuvasından çıkarın.
	- **DİKKAT:** Bellek modülünün hasar görmesini önlemek için yalnızca kenarlarından tutun. Bellek modülündeki bileşenlere dokunmayın.

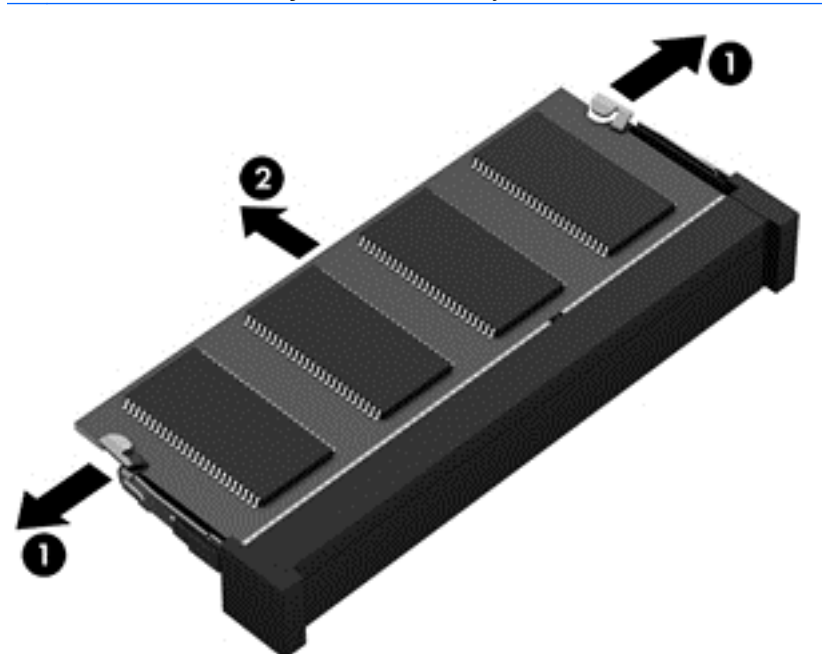

Çıkarılan bellek modülünü korumak için statik elektriğe karşı korumalı bir kapta saklayın.

**7.** Yeni bellek modülü takma:

**DİKKAT:** Bellek modülünün hasar görmesini önlemek için yalnızca kenarlarından tutun. Bellek modülündeki bileşenlere dokunmayın.

- **a.** Bellek modülünün çentikli kenarını **(1)** bellek modülü yuvasındaki çıkıntıyla hizalayın.
- **b.** Bellek modülünü, bellek modülü bölmesinin yüzeyiyle 45 derece açı yapacak şekilde, yerine oturana kadar bellek modülü yuvasına bastırın **(2)**.

<span id="page-42-0"></span>**c.** Bellek modülünü, sol ve sağ kenarlarına basınç uygulayarak, **(3)** tutma klipsleri yerine oturana dek nazikçe aşağı bastırın.

**DİKKAT:** Hasar görmesini önlemek için, bellek modülünü bükmemeye dikkat edin.

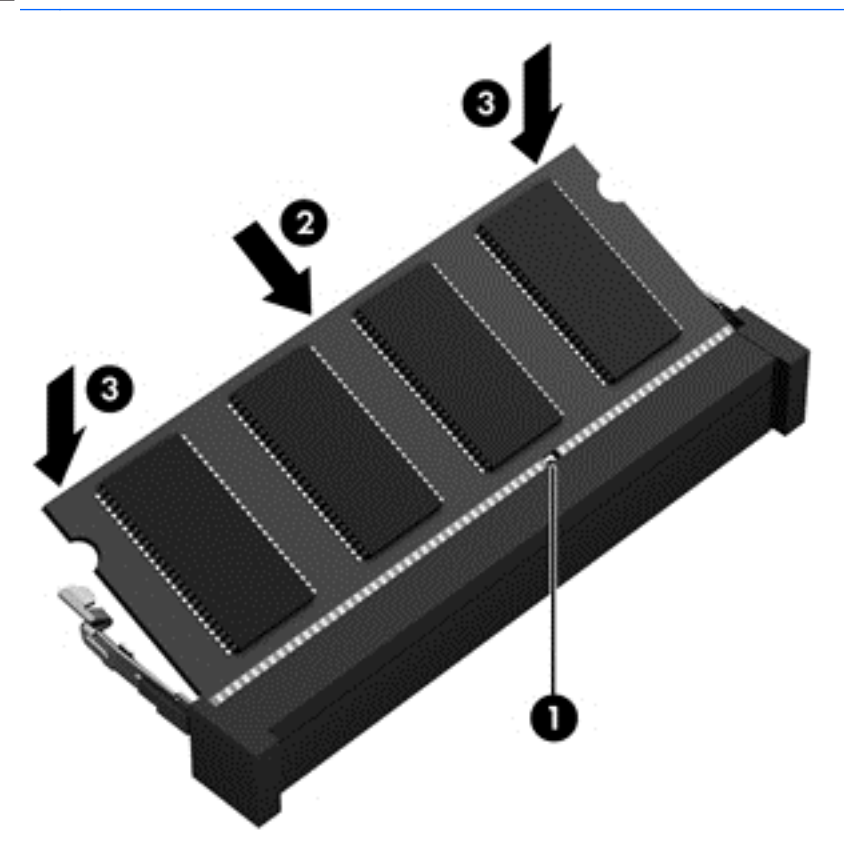

- **8.** Servis kapağını yerine takın (bkz. Servis kapağ[ını çıkarma veya yerine takma sayfa 28](#page-35-0)).
- **9.** Pili yerine takın (bkz. [Pili takma veya çıkarma sayfa 26](#page-33-0)).
- **10.** Bilgisayarın sağ tarafını yukarı getirip AC güç kaynağını ve harici aygıtları bilgisayara yeniden bağlayın.
- **11.** Bilgisayarı açın.

### **Programları ve sürücüleri güncelleştirme**

HP, program ve sürücülerinizi düzenli olarak en son sürüme güncelleştirmenizi önerir. ABD'de destek için, bkz. [http://www.hp.com/go/contactHP.](http://www.hp.com/go/contactHP) Dünya çapında destek için, bkz. [http://welcome.hp.com/](http://welcome.hp.com/country/us/en/wwcontact_us.html) [country/us/en/wwcontact\\_us.html](http://welcome.hp.com/country/us/en/wwcontact_us.html).

### **Bilgisayarınızı temizleme**

### **Temizlik ürünleri**

Bilgisayarınızı güvenle temizlemek ve dezenfekte etmek için aşağıdaki ürünleri kullanın:

- Yüzde 0,3 maksimum konsantrasyona sahip dimetil benzil amonyum klorür (Örneğin: tek kullanımlık mikrop öldürücü mendiller. Bu mendiller çeşitli markalarda bulunabilir.)
- Alkolsüz cam temizleme sıvısı
- <span id="page-43-0"></span>Hafif sabun solüsyonlu su
- Kuru mikrofiber temizlik bezi veya bir güderi (statiklenmeyen yağsız bez)
- Statiklenmeyen bez mendiller

**DİKKAT:** Aşağıdaki temizlik ürünlerinden kaçının:

Alkol, aseton, amonyum klorür, metilen klorür ve hidrokarbonlar gibi güçlü çözücüler bilgisayarınızın yüzeyinde kalıcı hasara yol açabilir.

Kağıt havlu gibi bilgisayarı çizebilecek lifli malzemeler. Zaman içinde çiziklerde kir parçacıkları ve temizlik ajanları sıkışabilir.

### **Temizlik yordamları**

Bilgisayarınızı güvenle temizlemek için bu bölümdeki yordamları izleyin.

- **UYARI!** Elektrik şokunu veya bileşenlerin hasar görmesini önlemek için, bilgisayarınızı açıkken temizlemeye kalkışmayın:
	- **1.** Bilgisayarı kapatın.
	- **2.** Harici güç bağlantısını kesin.
	- **3.** Güç beslemesi olan tüm harici aygıtları çıkarın.
- **DİKKAT:** Bilgisayarın hiçbir yüzeyine doğrudan temizlik ajanları veya sıvıları püskürtmeyin. Yüzeye damlatılan sıvılar, dahili bileşenlere kalıcı hasar verebilir.

#### **Ekranı temizleme**

*Alkolsüz* bir cam temizleyici ile nemlendirilmiş yumuşak, lif bırakmayan bir bez kullanarak ekranı nazik bir şekilde silin. Ekranı kapatmadan önce kuru olduğundan emin olun.

#### **Yanları ve kapağı temizleme**

Yanları ve kapağı temizlemek ve dezenfekte etmek için, yumuşak mikrofiber bir bez veya daha önce sıralanan temizlik solüsyonlarından biri ile nemlendirilmiş güderi kullanın veya makul bir tek kullanımlık mikrop öldürücü mendil kullanın.

**MOT:** Kiri ve tortuyu çıkarmayı kolaylaştırmak için bilgisayarın kapağını dairesel hareketlerle temizleyin.

### <span id="page-44-0"></span>**Dokunmatik Yüzey'i ve klavyeyi temizleme**

**UYARI!** Elektrik çarpması veya dahili bileşenlerin hasar görmesi riskini azaltmak için, klavyeyi elektrikli süpürge ucu kullanarak temizlemeyin. Elektrikli süpürge, klavye yüzeyinde evsel atık bırakabilir.

**A DİKKAT:** Dokunmatik Yüzey'i ve klavyeyi temizlerken tuşlar arasına sıvı damlamasına izin vermeyin. Bu, dahili bileşenlere kalıcı hasar verebilir.

- Dokunmatik Yüzey'i ve klavyeyi temizlemek ve dezenfekte etmek için, yumuşak mikrofiber bir bez veya daha önce sıralanan temizlik solüsyonlarından biri ile nemlendirilmiş güderi kullanın veya makul bir tek kullanımlık mikrop öldürücü mendil kullanın.
- Tuşların yapışmasını önlemek ve klavyedeki toz, pamuk ve parçacıkları gidermek için püskürtme uzantılı bir sıkıştırılmış hava spreyi kullanın.

## <span id="page-45-0"></span>**6 Yedekleme ve kurtarma**

Bilgilerinizi korumak üzere, tek tek dosyaları ve klasörleri veya sabit sürücünüzün tamamını (yalnızca belirli modellerde) yedeklemek, yüklü optik sürücüyü (yalnızca belirli modellerde) veya isteğe bağlı harici bir optik sürücüyü kullanarak sistem onarım diskleri oluşturmak (yalnızca belirli modellerde) ya da sistem geri yükleme noktaları oluşturmak için Windows Yedekleme ve Geri Yükleme Merkezi'ni kullanın. Sistem arızası durumunda bilgisayarınızın içeriğini geri yüklemek için bu yedekleme dosyalarını kullanabilirsiniz.

Windows Yedekleme ve Geri Yükleme özelliği şu seçenekleri sağlar:

- Yüklü optik sürücüyü (yalnızca belirli modellerde) veya isteğe bağlı bir harici optik sürücüyü kullanarak bir sistem onarım diski oluşturma (yalnızca belirli modellerde)
- Bilgilerinizi yedekleme
- Sistem görüntüsü oluşturma (yalnızca belirli modellerde)
- Otomatik yedeklemeleri zamanlama (yalnızca belirli modellerde)
- Sistem geri yükleme noktaları oluşturma
- Tek tek dosyaları kurtarma
- Bilgisayarı önceki durumuna geri yükleme
- Kurtarma araçlarını kullanarak bilgileri kurtarma

**WOT:** Ayrıntılı yönergeler için bu konuları Yardım ve Destek'te aratın.

Sistemin kararsız olması durumuna karşı HP, gerektiğinde kullanmak üzere, kurtarma yordamlarını yazdırıp saklamanızı önerir.

**MOT:** Windows, bilgisayarınızın güvenliğini artırmak için Kullanıcı Hesabı Denetimi özelliği içermektedir. Yazılım kurmak, yardımcı program çalıştırmak ya da Windows ayarlarını değiştirmek gibi işlemler için izniniz veya parolanız istenebilir. Daha fazla bilgi için Yardım ve Destek'e bakın.

### **HP Recovery Disc Creator ile kurtarma medyası oluşturma**

HP Recovery Disc Creator, kurtarma medyası oluşturmak için alternatif bir yol sunan bir yazılım programıdır. Bilgisayarınızı başarıyla kurduktan sonra, HP Recovery Disc Creator yazılımını kullanarak kurtarma medyası oluşturabilirsiniz. Bu kurtarma medyası, sabit sürücünün bozulması halinde bir sistem kurtarma işlemi gerçekleştirir. Sistem kurtarma işlemi, orijinal işletim sistemini ve fabrikada yüklenmiş yazılım programlarını yeniden yükler, sonra da programların ayarlarını yapılandırır.

HP Recovery Disc Creator, aşağıdaki iki tür kurtarma DVD'sini oluşturabilir:

- Windows DVD'si—ek sürücüler ve uygulamalar olmadan, işletim sistemini yükler. Bunu seçmek, orijinal işletim sistemini ve fabrikada yüklenmiş yazılım programlarını geri yükleyen bir DVD oluşturur.
- Sürücü DVD'si—HP Software Setup yardımcı programının sürücü ve uygulama yüklemesine benzer şekilde, yalnızca belirli sürücüleri ve uygulamaları yükler.

### <span id="page-46-0"></span>**Kurtarma medyası oluşturma**

**WOT:** İşletim sistemi kurtarma medyası yalnızca bir kez oluşturulabilir. Sonrasında, bu medyayı oluşturma seçeneği kullanılamaz.

- **1. Başlat > Tüm Programlar > Güvenlik ve Koruma > HP Recovery Disc Creator**'ı seçin.
- **2. Sürücü DVD'si** veya **Windows DVD'si** seçeneklerinden birini seçin.
- **3.** Açılır menüden, kurtarma medyasını yazacak sürücüyü seçin.
- **4.** Yazma işlemini başlatmak için **Yaz** düğmesini tıklatın.

### **Bilgilerinizi yedekleme**

Sistem arızasından sonraki kurtarma, en yakın tarihli yedeklemenizle aynı ölçüde tam olacaktır. Yazılımları kurduktan hemen sonra, HP Recovery Disc Creator yazılımını ve takılı optik sürücüyü (yalnızca belirli modellerde) veya isteğe bağlı harici bir optik sürücüyü kullanarak, sisteminizi yedeklemek için sistem onarım diskleri (yalnızca belirli modellerde) oluşturmalısınız. Yeni yazılımlar ve veri dosyaları ekledikçe, mümkün olduğunca en son durumun yedeklemesini bulundurmak için sisteminizi düzenli olarak yedeklemeye devam etmelisiniz. Sistem onarım diskleri (yalnızca belirli modellerde), sistemin çökmesi veya kararsız çalışması durumlarında bilgisayarı başlatmak (önyükleme yapmak) ve işletim sistemini onarmak için kullanılır. İlk ve sonraki yedeklemeleriniz, herhangi bir arıza durumunda verilerinizi ve ayarlarınızı geri yüklemenize imkan verir.

Bilgilerinizi isteğe bağlı bir harici sabit sürücüye, ağ sürücüsüne veya disklere yedekleyebilirsiniz.

Yedeklerken aşağıdaki noktalara dikkat edin:

- Kişisel dosyalarınızı Belgeler kitaplığında saklayın ve bunu düzenli olarak yedekleyin.
- İlişkili oldukları programlarda kayıtlı olan şablonları yedekleyin.
- Ayarlarınızın ekran görüntülerini alarak pencerelerdeki, araç veya menü çubuklarındaki özelleştirilmiş ayarlarınızı kaydedin. Tercihlerinizi sıfırlamanız gerektiğinde ekran görüntüsü size zaman kazandırabilir.
- Disklere yedeklerken, aşağıdaki disk türlerinden birisini kullanın (ayrıca satın alınır): CD-R, CD-RW, DVD+R, DVD+R DL, DVD-R, DVD-R DL veya DVD±RW. Kullandığınız diskler kullandığınız optik sürücünün türüne bağlıdır.
- **NOT:** DVD'lerde ve çift katmanlı (DL) DVD'lerde CD'lerden daha fazla bilgi depolanabildiğinden, yedekleme için bunların kullanılması, gerekli disk sayısını azaltır.
- Disklere yedeklerken, harici sürücüye takmadan önce her diski numaralandırın.

Yedekleme ve Geri Yükleme özelliğini kullanarak yedekleme oluşturmak için:

**NOT:** Yedeklemeye başlamadan önce bilgisayarın AC güç kaynağına bağlı olduğundan emin olun.

**NOT:** Yedekleme işlemi, dosya boyutuna ve bilgisayarın hızına bağlı olarak bir saatten uzun sürebilir.

#### **1. Başlat > Tüm Programlar > Bakım > Yedekleme ve Geri Yükleme**'yi seçin.

**2.** Yedeklemenizi ayarlamak, sistem görüntüsü oluşturmak (yalnızca belirli modellerde) veya sistem onarım diski oluşturmak (yalnızca belirli modellerde) için ekrandaki yönergeleri izleyin.

### <span id="page-47-0"></span>**Sistem kurtarma işlemi gerçekleştirme**

Sistem arızası veya kararsızlığı durumunda dosyalarınızı kurtarmanız için bilgisayarda şu araçlar bulunur:

- Windows kurtarma araçları: Daha önce yedeklediğiniz bilgileri kurtarmak için Windows Yedekleme ve Geri Yükleme'yi kullanabilirsiniz. Windows'un doğru başlamasını engelleyen sorunları gidermek için Windows Başlangıç Onarma özelliğini de kullanabilirsiniz.
- f11 kurtarma araçları: Orijinal sabit sürücü görüntüsünü kurtarmak için f11 kurtarma aracını kullanabilirsiniz. Görüntüye Windows işletim sistemi ve fabrikada yüklenen yazılım programları dahildir.

**NOT:** Bilgisayarınızı önyükleyemiyorsanız (başlatamıyorsanız) ve önceden oluşturduğunuz sistem onarım disklerini (yalnızca belirli modellerde) kullanamıyorsanız, bilgisayarı yeniden önyüklemek ve işletim sistemini onarmak için Windows 7 işletim sistemi DVD'si satın almanız gerekir. Daha fazla bilgi için bkz. Windows 7 iş[letim sistemi DVD'sini \(ayrıca satın alınır\) kullanma sayfa 41](#page-48-0).

### **Windows kurtarma araçlarını kullanma**

Daha önce yedeklediğiniz bilgileri kurtarmak için:

- **1. Başlat > Tüm Programlar > Bakım > Yedekleme ve Geri Yükleme**'yi seçin.
- **2.** Sistem ayarlarınızı, bilgisayarınızı (yalnızca belirli modellerde) veya dosyalarınızı kurtarmak için ekrandaki yönergeleri izleyin.

Başlangıç Onarma özelliğini kullanarak bilgilerinizi kurtarmak için aşağıdaki adımları izleyin:

**DİKKAT:** Başlangıç Onarma'yı kullanmak, sürücü içeriğini tamamen siler ve sabit sürücüyü yeniden biçimlendirir. Oluşturduğunuz tüm dosyalar ve bilgisayarınıza yüklenen yazılımlar kalıcı olarak kaldırılır. Yeniden biçimlendirme tamamlanınca kurtarma işlemi, kurtarma için kullanılan yedeklemeden işletim sisteminin yanı sıra sürücüleri, yazılımları ve yardımcı programları yükler.

- **1.** Mümkünse, tüm kişisel dosyaları yedekleyin.
- **2.** Mümkünse, Windows ve HP Recovery bölümünün olup olmadığını kontrol edin.

Windows bölümünü kontrol etmek için, **Başlat > Bilgisayar**'ı seçin.

HP Recovery bölümünü kontrol etmek için, **Başlat**'ı seçin, **Bilgisayar**'ı sağ tıklatın, **Yönet**'i tıklatın, sonra da **Disk Yönetimi**'ni tıklatın.

- **WOT:** HP Recovery bölümü silinmişse, f11 geri yükleme seçeneği çalışmaz. Windows bölümü ve HP Recovery bölümü listelenmiyorsa, işletim sisteminizi ve programlarınızı, Windows 7 işletim sistemi DVD'sini ve *Driver Recovery* (Sürücü Kurtarma) diskini (ikisi de ayrıca satın alınır) kullanarak kurtarmanız gerekir. Daha fazla bilgi için bkz. Windows 7 iş[letim sistemi DVD'sini](#page-48-0) [\(ayrıca satın alınır\) kullanma sayfa 41.](#page-48-0)
- **3.** Windows bölümü ve HP Recovery bölümü listede yoksa, bilgisayarı yeniden başlatın, sonra da Windows işletim sistemi yüklenmeden önce f8 tuşuna basın.
- **4. Başlangıç Onarma**'yı seçin.
- **5.** Ekrandaki yönergeleri izleyin.

**NOT:** Windows araçlarını kullanarak bilgileri kurtarma hakkında ek bilgi için bu konuları Yardım ve Destek'te aratın.

### <span id="page-48-0"></span>**f11 kurtarma araçlarını kullanma**

**DİKKAT:** f11 kurtarma araçlarını kullanmak, sürücü içeriğini tamamen siler ve sabit sürücüyü yeniden biçimlendirir. Oluşturduğunuz tüm dosyalar ve bilgisayarınıza yüklenen yazılımlar kalıcı olarak kaldırılır. f11 kurtarma aracı; işletim sistemini, fabrikada yüklenen HP programlarını ve sürücüleri yeniden yükler. Fabrikada yüklenmeyen yazılımların yeniden yüklenmesi gerekir.

f11 tuşunu kullanarak orijinal sabit sürücü görüntüsünü kurtarmak için:

- **1.** Mümkünse, tüm kişisel dosyaları yedekleyin.
- **2.** Mümkünse, HP Recovery bölümünün olup olmadığını kontrol edin: **Başlat**'ı tıklatın, **Bilgisayar**'ı sağ tıklatın, **Yönet**'i tıklatın, sonra da **Disk Yönetimi**'ni tıklatın.
- **NOT:** HP Recovery bölümü listelenmiyorsa, işletim sisteminizi ve programlarınızı Windows 7 işletim sistemi DVD'sini ve *Driver Recovery* (Sürücü Kurtarma) diskini (ikisi de ayrıca satın alınır) kullanarak kurtarmanız gerekir. Daha fazla bilgi için bkz. Windows 7 işletim sistemi DVD'sini (ayrıca satın alınır) kullanma sayfa 41.
- **3.** HP Recovery bölümü listelenirse, bilgisayarı yeniden başlatın ve ekranın altında "Press the ESC key for Startup Menu" (Başlangıç Menüsü için ESC tuşuna basın) mesajı görüntülenirken esc tuşuna basın.
- **4.** Ekranda "Press <F11> for recovery" (Kurtarma için F11 tuşuna basın) mesajı görüntülenirken f11 tuşuna basın.
- **5.** Ekrandaki yönergeleri izleyin.

### **Windows 7 işletim sistemi DVD'sini (ayrıca satın alınır) kullanma**

Bir Windows 7 işletim sistemi DVD'si sipariş etmek için, HP web sitesine gidin. ABD'de destek için, bkz.<http://www.hp.com/go/contactHP>. Dünya çapında destek için, bkz. [http://welcome.hp.com/](http://welcome.hp.com/country/us/en/wwcontact_us.html) [country/us/en/wwcontact\\_us.html](http://welcome.hp.com/country/us/en/wwcontact_us.html). Desteği arayarak da DVD'yi sipariş edebilirsiniz. Başvuru bilgileri için bilgisayarla birlikte verilen *Worldwide Telephone Numbers* (Dünya Genelindeki Telefon Numaraları) kitapçığına başvurun.

**DİKKAT:** Windows 7 işletim sistemi DVD'sini kullanma sabit sürücü içeriğini tamamen siler ve sabit sürücüyü yeniden biçimlendirir. Oluşturduğunuz tüm dosyalar ve bilgisayarınıza yüklenen yazılımlar kalıcı olarak kaldırılır. Yeniden biçimlendirme tamamlanınca kurtarma işlemi, işletim sisteminin yanı sıra sürücüleri, yazılımları ve yardımcı programları yüklemenizi sağlar.

Windows 7 işletim sistemi DVD'sini kullanarak kurtarmayı başlatmak için:

**NOT:** Bu işlem birkaç dakika alır.

- **1.** Mümkünse, tüm kişisel dosyaları yedekleyin.
- **2.** Bilgisayarı yeniden başlatın ve Windows işletim sistemi yüklenmeden önce Windows 7 işletim sistemi DVD'sini optik sürücüye yerleştirin.
- **3.** İstenildiğinde klavyede herhangi bir tuşa basın.
- **4.** Ekrandaki yönergeleri izleyin.
- **5. İleri**'yi tıklatın.
- **6. Bilgisayarınızı onarın**'ı seçin.
- **7.** Ekrandaki yönergeleri izleyin.

Onarım tamamlandıktan sonra:

- **1.** Windows 7 işletim sistemi DVD'sini çıkarıp *Driver Recovery* (Sürücü Kurtarma) diskini takın.
- **2.** Önce Hardware Enabling Drivers'ı (Donanım Etkinleştirme Sürücüleri), sonra da Recommended Applications'ı (Önerilen Uygulamalar) yükleyin.

## <span id="page-50-0"></span>**7 Destek**

### **Desteğe başvurma**

Bu kullanıcı kılavuzunda, *HP Dizüstü Bilgisayar Başvuru Kılavuzu*'nda veya Yardım ve Destek'teki bilgiler sorularınıza yanıt vermiyorsa, desteğe şu adresten başvurabilirsiniz: ABD'de destek için, bkz. <http://www.hp.com/go/contactHP></u>. Dünya çapında destek için, bkz. [http://welcome.hp.com/country/us/](http://welcome.hp.com/country/us/en/wwcontact_us.html) [en/wwcontact\\_us.html](http://welcome.hp.com/country/us/en/wwcontact_us.html).

Burada yapabilecekleriniz:

HP teknisyeniyle çevrimiçi sohbet.

**NOT:** Destek sohbeti belirli bir dilde kullanılamıyorsa, İngilizce kullanılabilir.

- E-posta desteği.
- Destek telefonu numaralarını bulma.
- HP servis merkezi bulma.

### <span id="page-51-0"></span>**Etiketler**

Bilgisayara yapıştırılan etiketler, sistem sorunlarını giderirken veya bilgisayarla uluslararası seyahat ederken gerek duyabileceğiniz bilgileri sağlar:

Servis etiketi—Aşağıdakilerin de arasında olduğu önemli bilgiler sağlar:

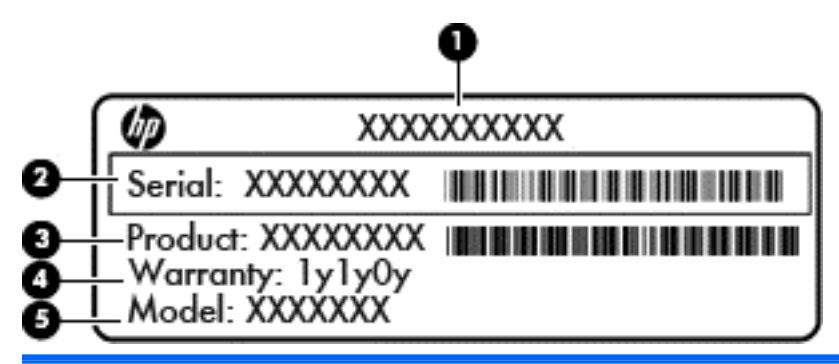

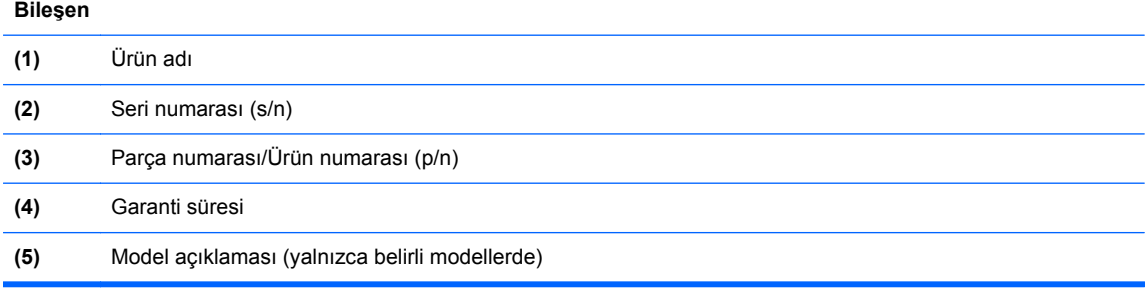

Desteğe başvururken bu bilgileri hazır bulundurun. Servis etiketi pil yuvasının iç kısmına yapıştırılmıştır.

- Microsoft® Orijinallik Sertifikası—Windows Ürün Anahtarı'nı içerir. İşletim sisteminizi güncelleştirmek veya sorunları gidermek için Ürün Anahtarı'na gereksinim duyabilirsiniz. Microsoft Orijinallik Sertifikası pil yuvasının içine yapıştırılmıştır.
- Yasal düzenleme etiketi—Bilgisayarla ilgili yasal düzenleme bilgilerini sağlar. Yasal düzenleme etiketi servis kapağının iç kısmına yapıştırılmıştır.
- Kablosuz sertifikası etiketi veya etiketleri (yalnızca belirli modellerde)—İsteğe bağlı kablosuz aygıtlar hakkında bilgi sağlar ve aygıtın kullanım için onaylandığı bazı ülkelerde veya bölgelerde gereken onaylayan kurum işaretlerini listeler. Bilgisayarınızda bir veya daha çok kablosuz aygıt varsa, bilgisayarınızla birlikte bir veya daha çok sertifika etiketi de verilir. Uluslararası seyahat ederken bu bilgilere gereksinim duyabilirsiniz. Kablosuz sertifikası etiketleri pil yuvasının iç tarafına yapıştırılmıştır.
- SIM (abone kimlik modülü) etiketi (yalnızca belirli modellerde) SIM'in ICCID (Tümleşik Devre Kartı Tanımlayıcısı) bilgisini sağlar. Bu etiket, pil yuvasının iç tarafına yerleştirilmiştir.
- HP Mobil Geniş Bant Modülü servis etiketi (yalnızca belirli modellerde)—HP Mobil Geniş Bant Modülü'nün seri numarasını sağlar. Bu etiket, pil yuvasının iç kısmında yer alır.

## <span id="page-52-0"></span>**8 Teknik özellikler**

### **Giriş gücü**

Bu bölümdeki güç bilgileri, bilgisayarı uluslararası bir seyahatte yanınızda götürmeyi planladığınızda yardımcı olabilir.

Bilgisayar AC veya DC güç kaynağıyla sağlanabilecek DC gücüyle çalışır. AC güç kaynağının değeri 100–240 V, 50–60 Hz olmalıdır. Bilgisayarın ayrı bir DC güç kaynağı ile kullanabilmesine karşın, yalnızca bu bilgisayarla kullanılmak üzere HP tarafından sağlanan ve onaylanan AC bağdaştırıcısı veya DC güç kablosuyla kullanılmalıdır.

Bilgisayar aşağıdaki özellik aralığındaki DC güç beslemesinde çalışabilir.

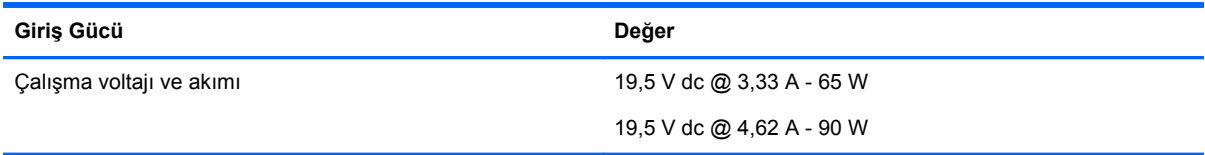

**NOT:** Bu ürün, Norveç'te BT güç sistemleri için, faz-faz voltajı 240 V rms'yi aşmayacak şekilde tasarlanmıştır.

**WOT:** Bilgisayar çalışma voltajı ve akımı, sistem yasal düzenleme etiketi üzerinde bulunabilir.

### **Çalışma ortamı**

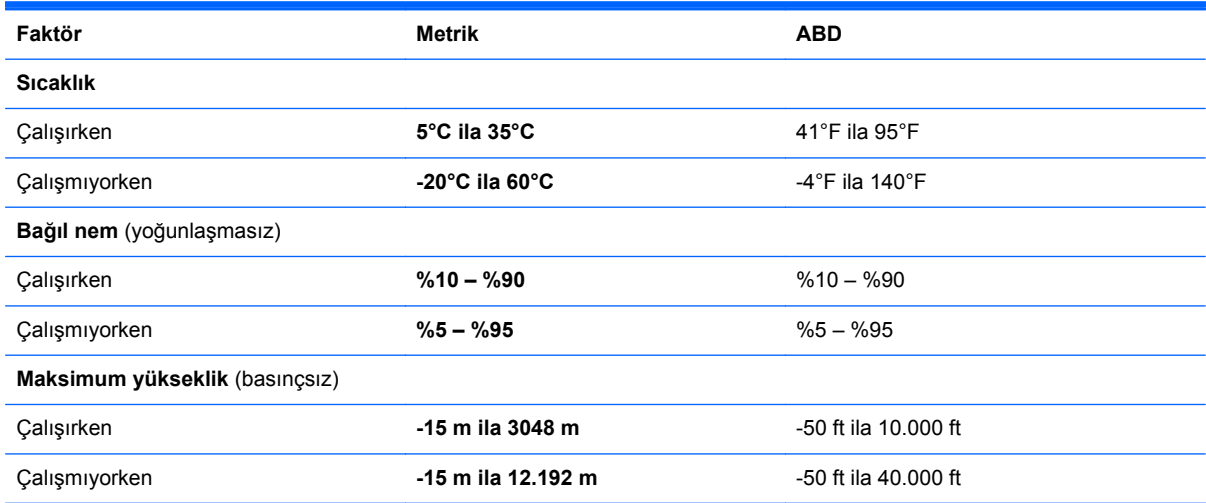

## <span id="page-53-0"></span>**Dizin**

### **A**

ağ ışıkları, belirleme [12](#page-19-0) ağ jakı, belirleme [12](#page-19-0)

#### **B**

bağlantı noktaları harici monitör [12](#page-19-0) HDMI [12](#page-19-0) USB [11](#page-18-0) bellek modülleri, değiştirme [33](#page-40-0) bellek modülü belirleme [15](#page-22-0) çıkarma [34](#page-41-0) takma [34](#page-41-0) bileşenler alttaki [15](#page-22-0) ekran [13](#page-20-0) öndeki [10](#page-17-0) sağ taraftaki [11](#page-18-0) sol taraftaki [12](#page-19-0) üstteki [4](#page-11-0) bilgisayarınızı temizleme [35](#page-42-0) bilgisayarınızın bakımı [35](#page-42-0) bilgisayarla seyahat etme [44](#page-51-0) Bluetooth etiketi [44](#page-51-0)

### **C**

caps lock ışığı, belirleme [5](#page-12-0)

### **Ç**

çalışma ortamı [45](#page-52-0)

### **D**

dahili ekran anahtarı [13,](#page-20-0) [14](#page-21-0) dahili mikrofonlar, belirleme [13,](#page-20-0) [14](#page-21-0) Dokunmatik Yüzey düğmeler [4](#page-11-0) kullanma [22](#page-29-0) Dokunmatik Yüzey alanı belirleme [4](#page-11-0) Dokunmatik Yüzey döndürme hareketi [25](#page-32-0) Dokunmatik Yüzey hareketleri döndürme [25](#page-32-0)

kaydırma [24](#page-31-0) kıstırma [24](#page-31-0) yakınlaştırma [24](#page-31-0) Dokunmatik Yüzey kaydırma hareketi [24](#page-31-0) Dokunmatik Yüzey kıstırma hareketi [24](#page-31-0) Dokunmatik Yüzey yakınlaştırma hareketi [24](#page-31-0) düğmeler güç [6](#page-13-0) optik sürücü çıkarma [11](#page-18-0) sağ Dokunmatik Yüzey [4](#page-11-0) sol Dokunmatik Yüzey [4](#page-11-0)

### **E**

ekran görüntüsü, geçiş [19](#page-26-0) ekran parlaklığı tuşları [19](#page-26-0) esc tuşu, belirleme [8,](#page-15-0) [9](#page-16-0) etiketler Bluetooth [44](#page-51-0) HP Mobil Geniş Bant Modülü [44](#page-51-0) kablosuz sertifikası [44](#page-51-0) Microsoft Orijinallik Sertifikası [44](#page-51-0) servis [44](#page-51-0) SIM [44](#page-51-0) WLAN [44](#page-51-0) yasal düzenleme [44](#page-51-0)

### **F**

f11 kurtarma [41](#page-48-0) fare, harici tercihleri ayarlama [22](#page-29-0) fn tuşu, belirleme [8,](#page-15-0) [9,](#page-16-0) [19](#page-26-0)

### **G**

giriş gücü [45](#page-52-0) güç düğmesi, belirleme [6](#page-13-0) güç ışıkları [5](#page-12-0) güç konektörü, belirleme [12](#page-19-0) güvenlik kablosu yuvası, belirleme [11](#page-18-0) güvenlik vidası, kullanma [27](#page-34-0)

### **H**

harici monitör bağlantı noktası [12](#page-19-0) havalandırma delikleri, belirleme [12](#page-19-0), [15](#page-22-0) HDMI bağlantı noktası, belirleme [12](#page-19-0) hoparlörler, belirleme [6](#page-13-0)

### **I**

Internet bağlantısı kurulumu [17](#page-24-0) ISS, kullanma [16](#page-23-0) ışıklar ağ [12](#page-19-0) caps lock [5](#page-12-0) güç [5](#page-12-0) kablosuz [5](#page-12-0) mikrofon sessiz [5](#page-12-0) num lock [5](#page-12-0) pil [12](#page-19-0) RJ-45 (ağ) [12](#page-19-0) sabit sürücü [10](#page-17-0) sessiz [5](#page-12-0) web kamerası [13](#page-20-0), [14](#page-21-0)

### **İ**

işaret aygıtları tercihleri ayarlama [22](#page-29-0) işletim sistemi Microsoft Orijinallik Sertifikası etiketi [44](#page-51-0) Ürün Anahtarı [44](#page-51-0) işlev tuşları, belirleme [8,](#page-15-0) [9](#page-16-0)

### **J**

jaklar ağ [12](#page-19-0) RJ-45 (ağ) [12](#page-19-0) ses çıkış (kulaklık) [11](#page-18-0) ses giriş (mikrofon) [11](#page-18-0)

### **K**

kablosuz ağ (WLAN), donanım gereklidir [17](#page-24-0) kablosuz ağ, bağlanma [17](#page-24-0)

kablosuz antenler, belirleme [13,](#page-20-0) [14](#page-21-0) kablosuz ışığı [5](#page-12-0) kablosuz kurulumu [17](#page-24-0) kablosuz sertifikası etiketi [44](#page-51-0) kablosuz yönlendirici, yapılandırma [18](#page-25-0) katıştırılmış sayısal tuş takımı, belirleme [8](#page-15-0), [20](#page-27-0) kısayol tuşları açıklama [19](#page-26-0) ekran görüntüsü geçişi [19](#page-26-0) ekran parlaklığını artırma [19](#page-26-0) ekran parlaklığını azaltma [19](#page-26-0) hoparlör ses düzeyini azaltma [19](#page-26-0) hoparlör sesini artırma [19](#page-26-0) kullanma [19](#page-26-0) mikrofon sessiz [19](#page-26-0) ses düzeyini ayarlama [19](#page-26-0) Uyku [19](#page-26-0) klavye kısayol tuşları, belirleme [19](#page-26-0) konektör, güç [12](#page-19-0) kulaklık (ses çıkış) jakı [11](#page-18-0) kurtarma bölümü [41](#page-48-0)

#### **M**

mandallar, pil ve servis kapağı çıkarma [15](#page-22-0) Medya Kartı Okuyucusu, belirleme [10](#page-17-0) Microsoft Orijinallik Sertifikası etiketi [44](#page-51-0) mikrofon (ses giriş) jakı, belirleme [11](#page-18-0) mikrofon sessiz ışığı, belirleme [5](#page-12-0) mikrofon sessiz tuşu, belirleme [19](#page-26-0)

#### **N**

num lk tuşu, belirleme [20](#page-27-0), [21](#page-28-0) num lock ışığı [5](#page-12-0) num lock, harici klavye [22](#page-29-0)

#### **O**

optik sürücü çıkarma düğmesi, belirleme [11](#page-18-0) optik sürücü, belirleme [11](#page-18-0) Orijinallik Sertifikası etiketi [44](#page-51-0)

#### **P**

parmak izi okuyucusu, belirleme [7](#page-14-0) pil ışığı [12](#page-19-0) pil ve servis kapağı çıkarma mandalları [15](#page-22-0) pil yuvası, belirleme [15](#page-22-0) pil, değiştirme [26](#page-33-0)

#### **R**

RJ-45 (ağ) ışıkları, belirleme [12](#page-19-0) RJ-45 (ağ) jakı, belirleme [12](#page-19-0)

### **S**

sabit sürücü çıkarma [30](#page-37-0) takma [32](#page-39-0) sabit sürücü ışığı [10](#page-17-0) sabit sürücü kurtarması [41](#page-48-0) sabit sürücü, belirleme [15](#page-22-0) sabit sürücüyü geri yükleme [41](#page-48-0) seri numarası [44](#page-51-0) servis etiketi, bilgisayar [44](#page-51-0) servis kapağı [15](#page-22-0), [44](#page-51-0) servis kapağı, çıkarma veya yerine takma [28](#page-35-0) ses çıkış (kulaklık) jakı, belirleme [11](#page-18-0) ses düzeyi tuşları, belirleme [19](#page-26-0) ses giriş (mikrofon) jakı, belirleme [11](#page-18-0) sessiz ışığı [5](#page-12-0) sistem geri yükleme noktaları [38](#page-45-0) sistem onarım diski [38](#page-45-0)

### **T**

tuş takımı belirleme [20](#page-27-0) katıştırılmış sayısal [8](#page-15-0) tümleşik sayısal [9](#page-16-0) tuş takımı, harici kullanma [21](#page-28-0) num lock [22](#page-29-0) tuş takımları, belirleme [21](#page-28-0) tuşlar esc [8](#page-15-0), [9](#page-16-0) fn [8,](#page-15-0) [9](#page-16-0) işlev [8,](#page-15-0) [9](#page-16-0) Windows [8,](#page-15-0) [9](#page-16-0) Windows uygulamaları [8](#page-15-0) tümleşik sayısal tuş takımı, belirleme [9](#page-16-0), [21](#page-28-0) tümleşik web kamerası ışığı, belirleme [13,](#page-20-0) [14](#page-21-0)

### **U**

USB 3.0 bağlantı noktası [12](#page-19-0) USB bağlantı noktaları, belirleme [11,](#page-18-0) [12](#page-19-0)

### **Ü**

ürün adı ve numarası, bilgisayar [44](#page-51-0) Ürün Anahtarı [44](#page-51-0)

### **W**

web kamerası ışığı, belirleme [13](#page-20-0), [14](#page-21-0) web kamerası, belirleme [13,](#page-20-0) [14](#page-21-0) Windows 7 işletim sistemi DVD'si [41](#page-48-0) Windows tuşu, belirleme [8](#page-15-0), [9](#page-16-0) Windows uygulamaları tuşu, belirleme [8](#page-15-0) Windows Yedekleme ve Geri Yükleme [38](#page-45-0) WLAN bağlanma [17](#page-24-0) koruma [18](#page-25-0) WLAN antenleri, belirleme [13](#page-20-0), [14](#page-21-0) WLAN aygıtı [44](#page-51-0) WLAN etiketi [44](#page-51-0) WLAN kurulumu [17](#page-24-0) WWAN antenleri, belirleme [13](#page-20-0), [14](#page-21-0)

### **Y**

yasal düzenleme bilgileri kablosuz sertifikası etiketleri [44](#page-51-0) yasal düzenleme etiketi [44](#page-51-0) Yedekleme ve Geri Yükleme [39](#page-46-0) yuvalar güvenlik kablosu [11](#page-18-0)